# **Kodak EasyShare C663 zoom digitale camera**

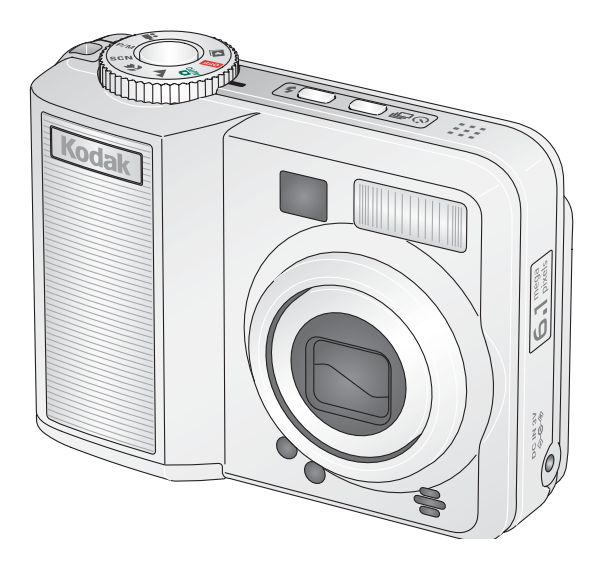

# **Handleiding**

[www.kodak.com](http://www.kodak.com)

Interactieve tutorials: [www.kodak.com/go/howto](http://www.kodak.com/go/howto)

Informatie over uw camera: [www.kodak.com/go/C663support](http://www.kodak.com/go/c663support)

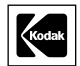

Eastman Kodak Company Rochester, New York 14650, Verenigde Staten © Eastman Kodak Company, 2005

Alle getoonde afbeeldingen zijn gesimuleerd.

Kodak, EasyShare en Perfect Touch zijn handelsmerken van Eastman Kodak Company. Schneider-Kreuznach en Xenar zijn handelsmerken van Jos. Schneider Optische Werke GmbH en worden onder licentie gebruikt door Eastman Kodak Company.

O/N 4J4304\_nl

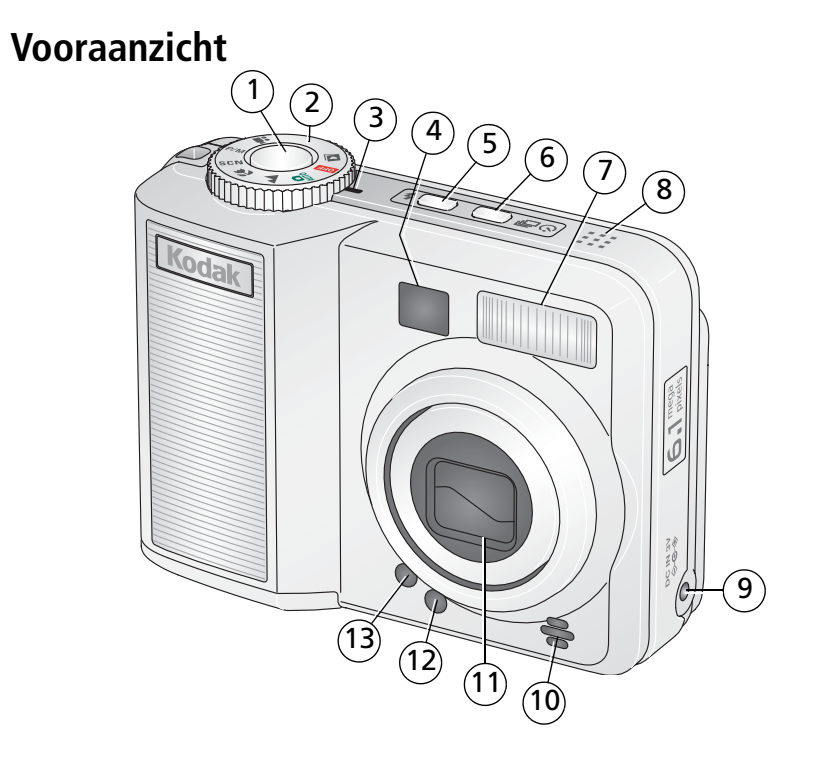

- 
- 
- Voedingslampje 10 Microfoon
- Zoeker 11 Lens
- 
- 
- Flitser
- Sluiterknop 8 Luidspreker
- 2 Keuzeschakelaar 19 Gelijkspanningsingang (3 V)  $\leftarrow \rightarrow \rightarrow \rightarrow$ voor **optionele** wisselstroomadapter
	-
	-
- Flitserknop 12 Lichtsensor
- Zelfontspanner/Burst-knop 13 Lampje van de zelfontspanner

*www.kodak.com/go/support* NL i

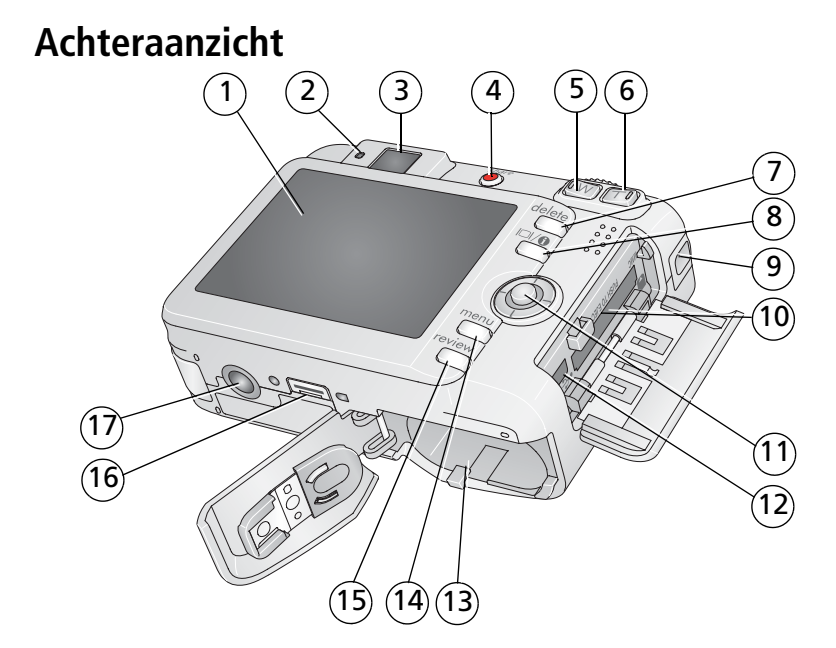

- 
- 
- 
- 
- Groothoekknop 14 Menu-knop
- 
- Delete-knop (verwijderen) 16 Connector voor station
- 
- Draagriembevestiging
- LCD-scherm 10 Sleuf voor optionele SD- of MMC-kaart
- 2 Klaar-lampje 11 Joystick ( $\blacklozenge$ )  $\blacktriangle$  , indrukken voor OK)
- Zoeker 12 USB, audio/video-uitgang
- Share-knop (delen) 13 Batterijcompartiment
	-
- Telefotoknop 15 Review-knop (bekijken)
	-
- LCD/Info-knop 17 Statiefbevestiging

ii *www.kodak.com/go/support*

NL

# Inhoudsopgave

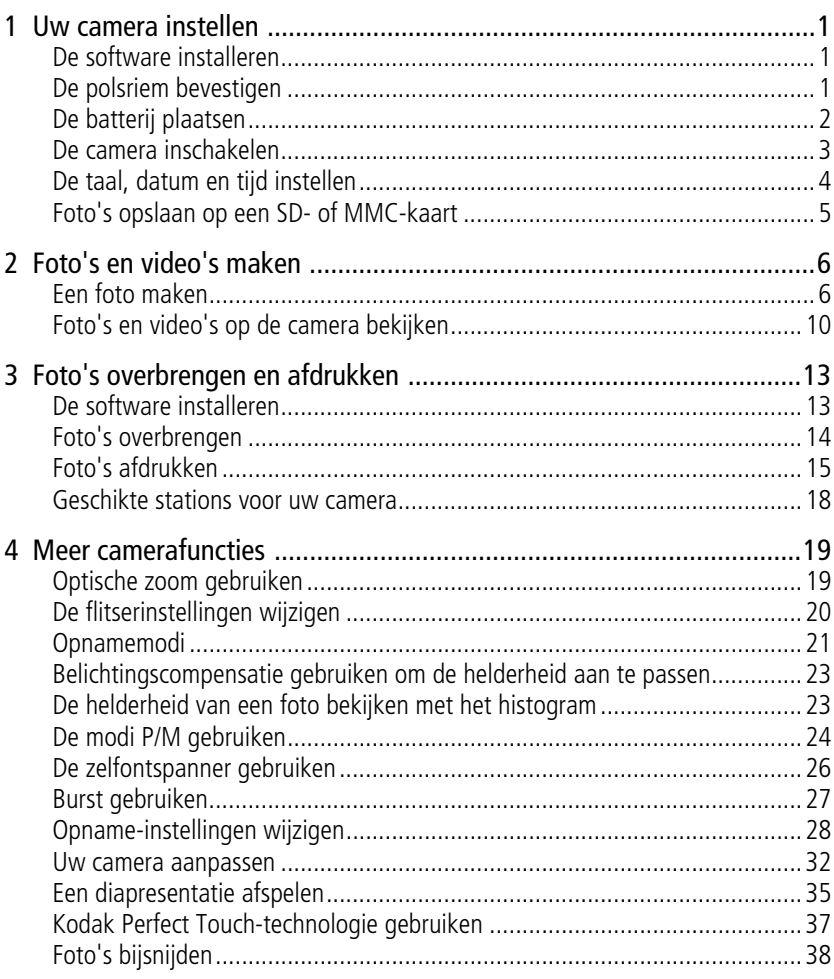

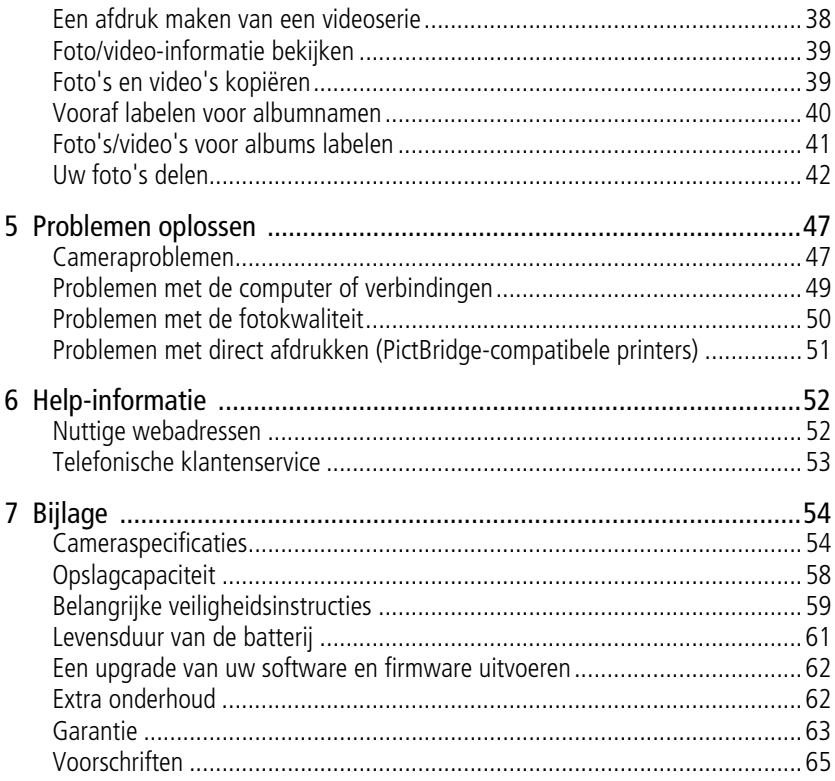

www.kodak.com/go/support

# <span id="page-6-0"></span>**1 Uw camera instellen**

### <span id="page-6-1"></span>**De software installeren**

BELANGRIJK: *Voordat u kabels gaat aansluiten, dient u de bij uw camera meegeleverde software te installeren. Raadpleeg [Foto's overbrengen en afdrukken,](#page-18-0)  [pagina](#page-18-0) 13 voor meer informatie.*

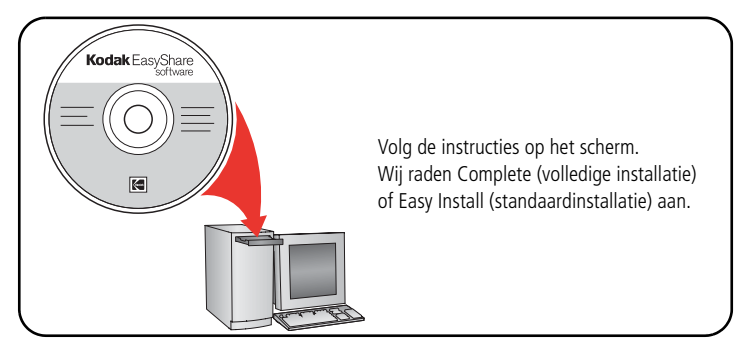

### <span id="page-6-2"></span>**De polsriem bevestigen**

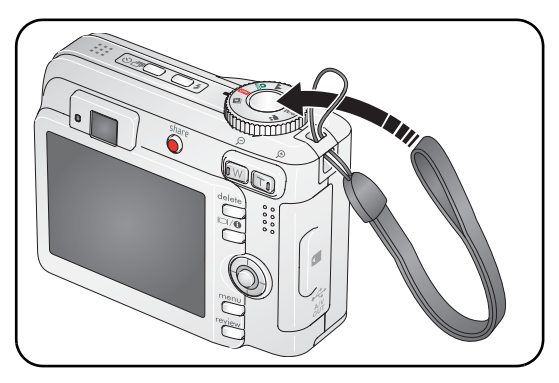

# <span id="page-7-0"></span>**De batterij plaatsen**

### **Als uw pakket een batterijoplader bevat**

Als uw pakket een batterijoplader bevat, kunt u deze gebruiken om de beschikbare Kodak oplaadbare Ni-MH-batterij op te laden.

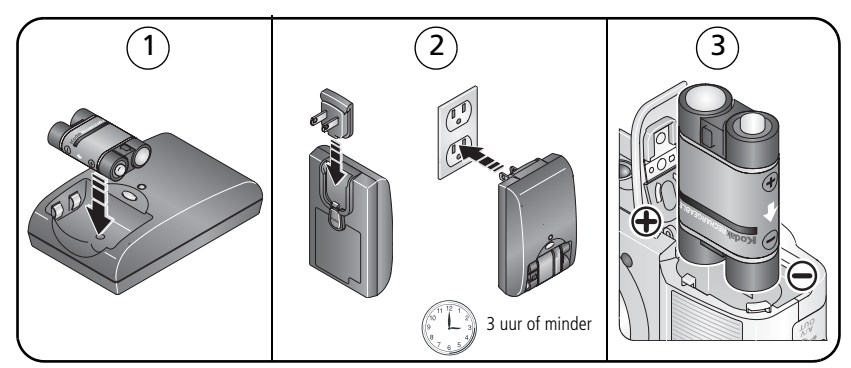

### **Als uw pakket een EasyShare-station bevat**

Als uw pakket een EasyShare-station bevat, kunt u dat gebruiken om de beschikbare Kodak oplaadbare Ni-MH-batterij voor digitale camera's op te laden. (Raadpleeg de handleiding van uw station voor meer informatie.)

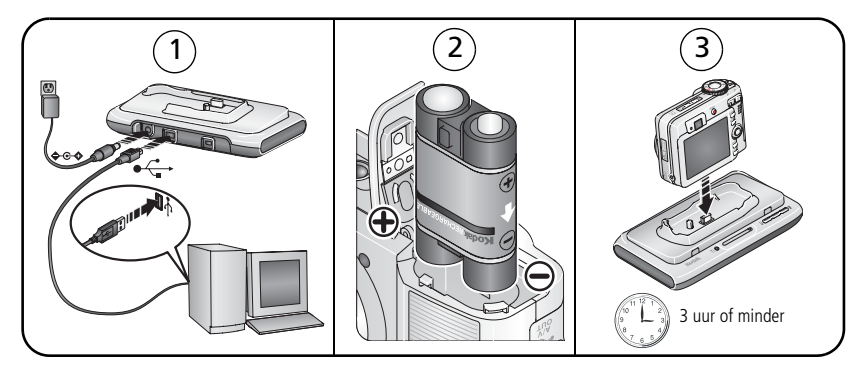

2 *www.kodak.com/go/support*

#### **Als uw pakket geen station of oplader bevat**

Installeer andere batterijen zoals aangegeven.

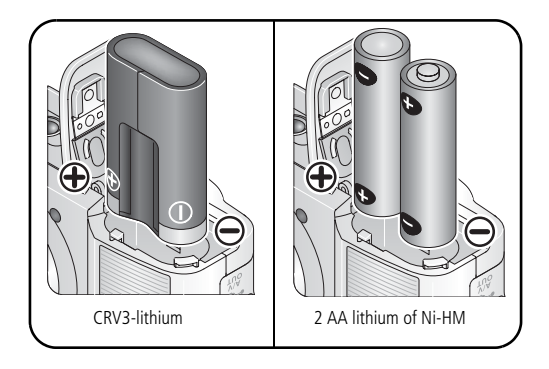

<span id="page-8-0"></span>Raadpleeg [pagina](#page-66-0) 61 om de levensduur van de batterij te verlengen.

### **De camera inschakelen**

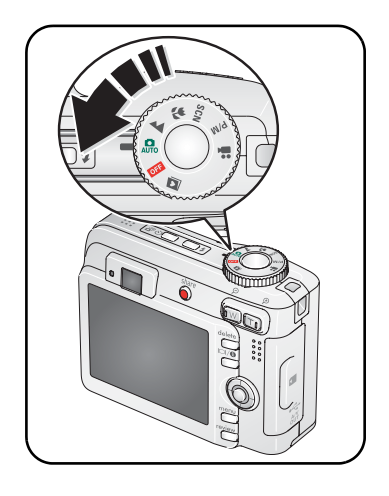

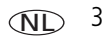

### <span id="page-9-0"></span>**De taal, datum en tijd instellen**

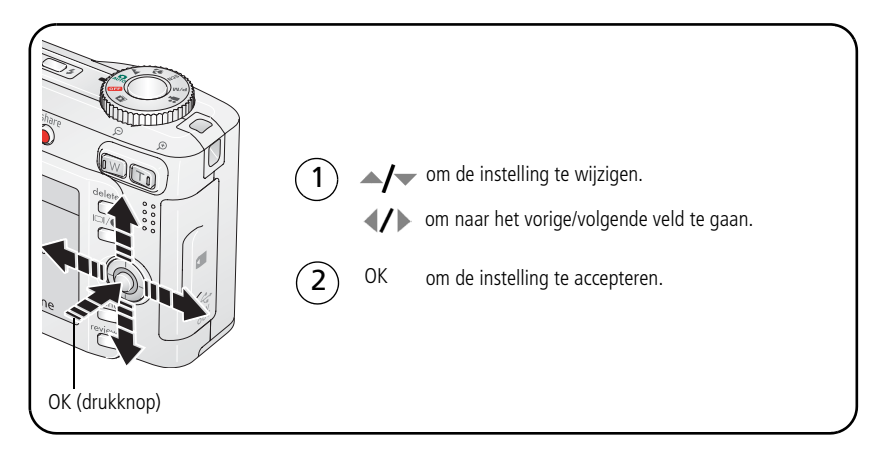

#### **De taal, datum en tijd in de toekomst instellen**

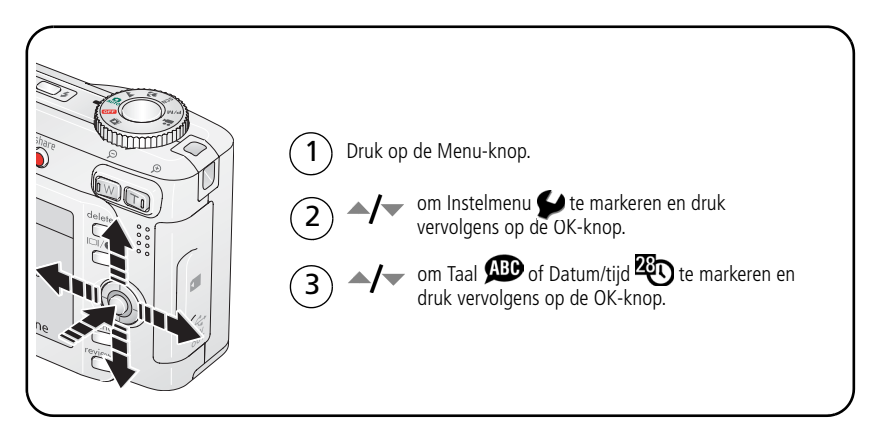

4 *www.kodak.com/go/support*

### <span id="page-10-0"></span>**Foto's opslaan op een SD- of MMC-kaart**

Uw camera heeft een intern geheugen. U kunt een SD- of MMC-kaart aanschaffen zodat u meer foto's en video's kunt opslaan.

OPMERKING: Als u de kaart voor de eerste keer wilt gebruiken, dient u deze eerst in de camera te formatteren. Daarna kunt u foto's maken (zie [pagina](#page-40-1) 35). Wij raden u aan om SD- of MMC-kaarten van Kodak te gebruiken.

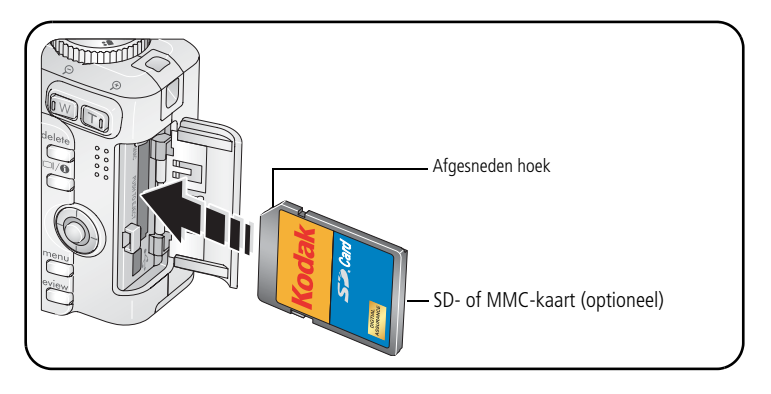

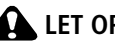

**LET OP:**

**Er is maar één manier om een kaart te plaatsen. Als u de kaart op een andere manier plaatst, beschadigt u deze mogelijk. Als het klaar-lampje knippert kan het plaatsen of verwijderen van kaarten schade veroorzaken aan de foto's, kaart of camera.** 

Zie [pagina](#page-63-0) 58 voor informatie over de opslagcapaciteit. U kunt SD- of MMC-kaarten kopen bij winkels die Kodak-producten verkopen of via [www.kodak.com/go/C663accessories.](http://www.kodak.com/go/c663accessories)

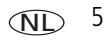

# <span id="page-11-0"></span>**2 Foto's en video's maken**

## <span id="page-11-1"></span>**Een foto maken**

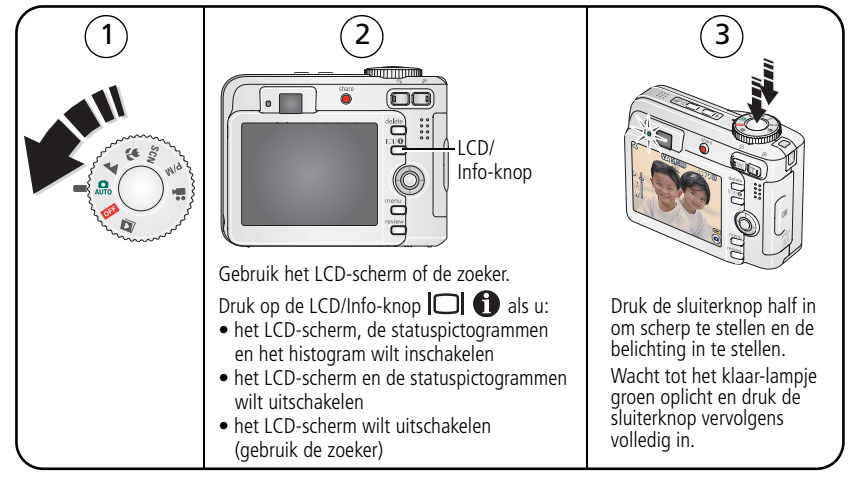

### <span id="page-11-2"></span>**Een video maken**

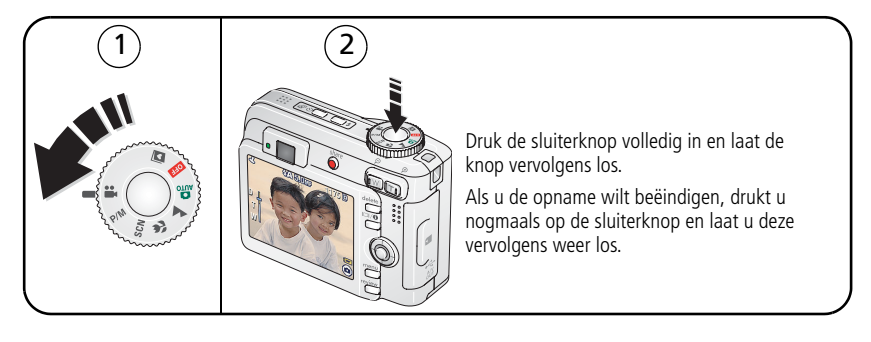

6 NL *www.kodak.com/go/support*

### **De zojuist gemaakte foto of video bekijken**

Nadat u een foto of video hebt gemaakt, wordt deze gedurende 5 seconden als quickview op het LCD-scherm weergegeven.

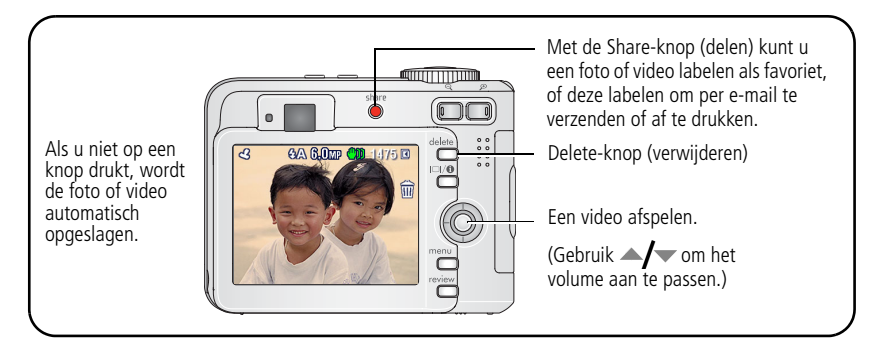

Raadpleeg [pagina](#page-15-1) 10 voor het bekijken van foto's en video's op een willekeurig tijdstip.

#### **Pictogrammen die aangeven dat de quickview onscherp is**

Als deze functie is ingeschakeld (zie [pagina](#page-39-0) 34), wordt er tijdens de quickview een pictogram weergegeven dat aangeeft dat de foto onscherp is: תחדה

**Groen –** de foto is scherp genoeg voor een aanvaardbare afdruk van 10 cm x 15 cm.

**Geel –** de foto is mogelijk scherp genoeg voor een aanvaardbare afdruk van 10 cm x 15 cm of de scherpte is niet vastgesteld.

**Rood –** de foto is niet scherp genoeg voor een aanvaardbare afdruk van 10 cm x 15 cm.

Wit – er wordt nog bepaald of het resultaat een aanvaardbare afdruk is.

#### **Opnamepictogrammen**

In de opnamemodus worden de volgende pictogrammen weergegeven als er geen knoppen worden ingedrukt.

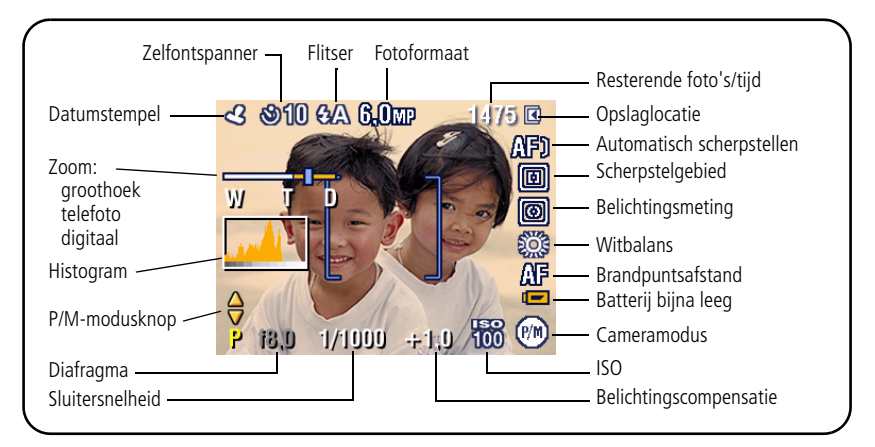

In de opnamemodus worden de volgende pictogrammen weergegeven als de sluiterknop half wordt ingedrukt.

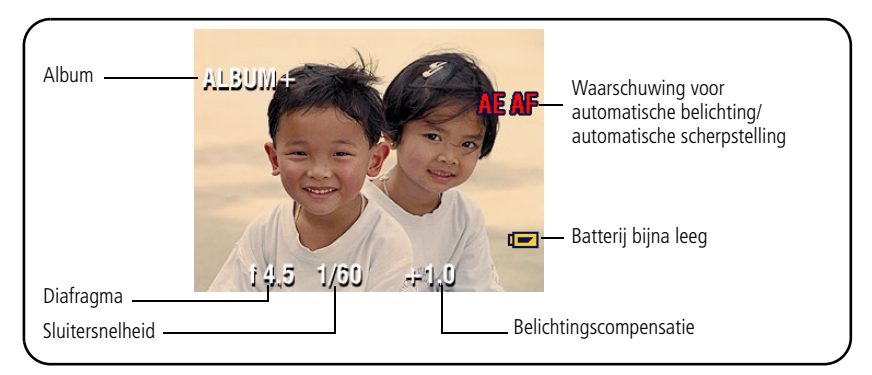

8 *www.kodak.com/go/support*

#### **De zoekermarkeringen voor automatisch scherpstellen gebruiken (om foto's te maken)**

Wanneer u het LCD-scherm gebruikt als zoeker, geven zoekermarkeringen aan waarop de camera wordt scherpgesteld. De camera probeert scherp te stellen op onderwerpen op de voorgrond, ook als deze onderwerpen niet in het midden staan.

**1** Druk de sluiterknop **half in**.

*Het onderwerp is scherpgesteld wanneer de zoekermarkeringen groen worden.*

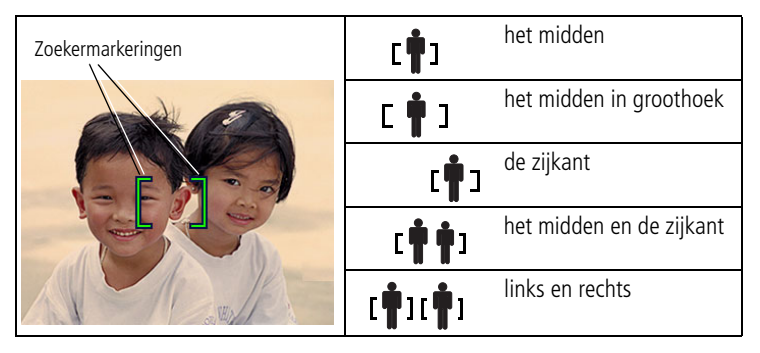

- **2** Laat de sluiterknop los als het gewenste onderwerp niet wordt scherpgesteld (of als de zoekermarkeringen verdwijnen) en richt de camera vervolgens opnieuw op het onderwerp.
- **3** Druk de sluiterknop **volledig in** als u de foto wilt maken.
- OPMERKING: De zoekermarkeringen worden niet in de modus Panorama of Video weergegeven. Wanneer u het scherpstelgebied (zie [pagina](#page-35-0) 30) instelt op centrale doelen zijn de zoekermarkeringen gericht op het midden in groothoek.

# <span id="page-15-1"></span><span id="page-15-0"></span>**Foto's en video's op de camera bekijken**

Druk op de Review-knop (bekijken) als u uw foto's en video's wilt bekijken of bewerken.

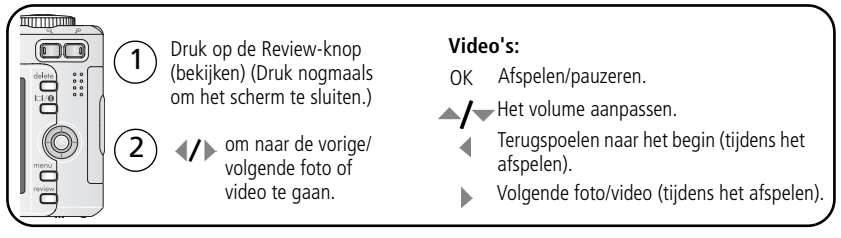

Om de batterijen te sparen kunt u een optioneel Kodak EasyShare-station of een Kodak 3-volt wisselstroomadapter gebruiken. (Zie [www.kodak.com/go/C663accessories.](http://www.kodak.com/go/c663accessories))

OPMERKING: Foto's die worden gemaakt met als kwaliteitsinstelling 5,0 MP (3:2), worden met een hoogte-breedteverhouding van 3:2 en met een zwarte balk boven aan het scherm weergegeven. De videolengte wordt bovenaan op het LCD-scherm weergegeven.

### **Een foto vergroten in de modus Bekijken**

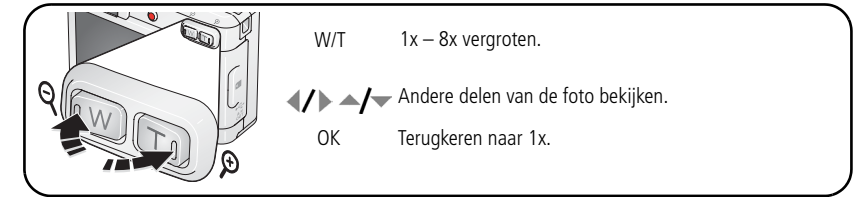

### **Multifoto (miniaturen) bekijken in de modus Bekijken**

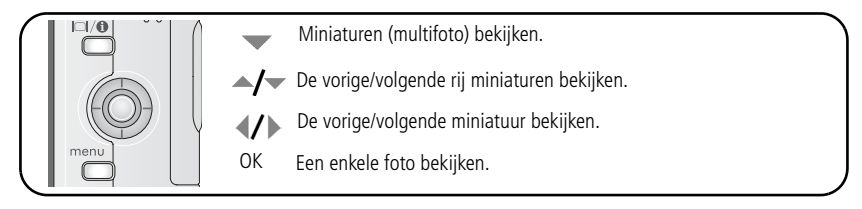

NL

#### 10 *www.kodak.com/go/support*

### **Bekijken-pictogrammen**

#### Foto's

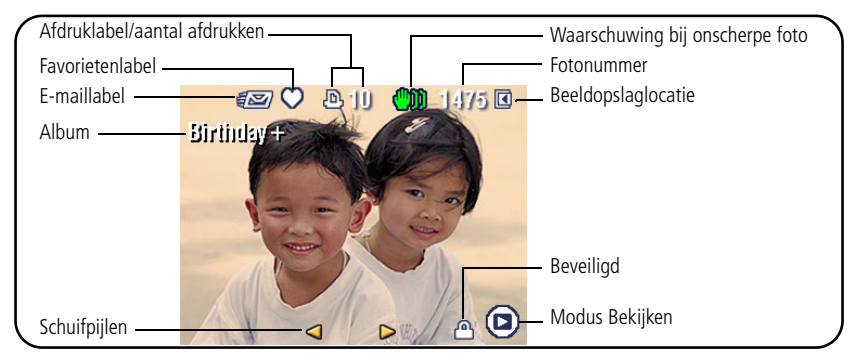

#### Video's

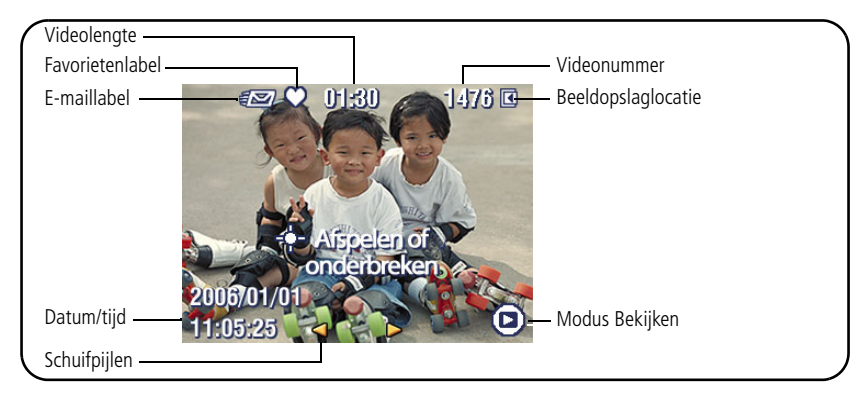

### <span id="page-17-0"></span>**Foto's en video's verwijderen in de modus Bekijken**

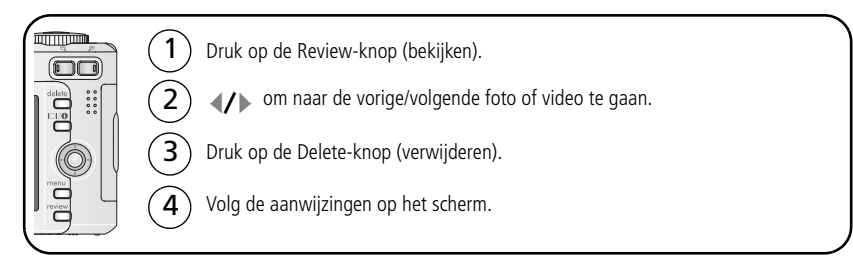

#### **De functie Verwijderen annuleren gebruiken**

Als u per ongeluk een foto/video verwijdert, kunt u de functie Verwijderen annuleren gebruiken om de foto/video terug te halen. Deze functie is alleen beschikbaar onmiddellijk nadat u een foto/video hebt verwijderd.

#### **Foto's en video's tegen verwijderen beveiligen**

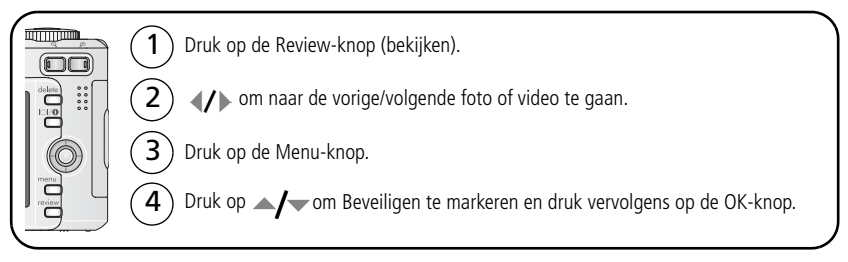

*De foto of video is beveiligd en kan niet worden verwijderd. Het beveiligingspictogram wordt weergegeven bij de beveiligde foto of video.*

Druk op de Menu-knop om het menu af te sluiten.

# <span id="page-18-0"></span>**3 Foto's overbrengen en afdrukken**

### <span id="page-18-1"></span>**De software installeren**

### **LET OP:**

**Installeer de EasyShare-software** *voordat* **u de camera op de computer aansluit. Als u zich niet aan deze volgorde houdt, wordt de software mogelijk niet correct op uw computer geïnstalleerd.** 

- **1** Sluit alle geopende programma's op uw computer af (inclusief antivirussoftware).
- **2** Plaats de CD met EasyShare-software in het CD-ROM-station.
- **3** Laad de software als volgt:

**Windows –** kies Uitvoeren in het menu Start als het installatievenster niet wordt weergegeven, en typ **d:\setup.exe**. Met **d** wordt het CD-ROM-station bedoeld. **Mac OS X –** dubbelklik op het CD-pictogram op het bureaublad, en klik vervolgens op het installatiepictogram.

- **4** Volg de aanwijzingen op het scherm om de software te installeren.
- **5** Start de computer opnieuw op wanneer u hierom wordt gevraagd. Schakel de antivirussoftware in als u die eerder hebt uitgeschakeld. Raadpleeg de handleiding bij de antivirussoftware voor meer informatie.

# <span id="page-19-0"></span>**Foto's overbrengen**

### **Als uw pakket een EasyShare-station bevat**

Als uw pakket een EasyShare-camerastation of -printerstation bevat, kunt u het station gebruiken om foto's naar uw computer over te brengen. (Raadpleeg de handleiding van het station voor meer informatie. Ga voor het kopen van accessoires naar [www.kodak.com/go/c663accessories.](http://www.kodak.com/go/c663accessories) Raadpleeg [pagina](#page-23-1) 18 voor geschikte stations.)

### **Als uw pakket geen EasyShare-station bevat**

Als uw pakket geen EasyShare-station bevat, gebruik dan de USB-kabel (U-8) die bij de camera werd geleverd. (De U-8-kabel wordt **niet** geleverd bij een EasyShare-station.)

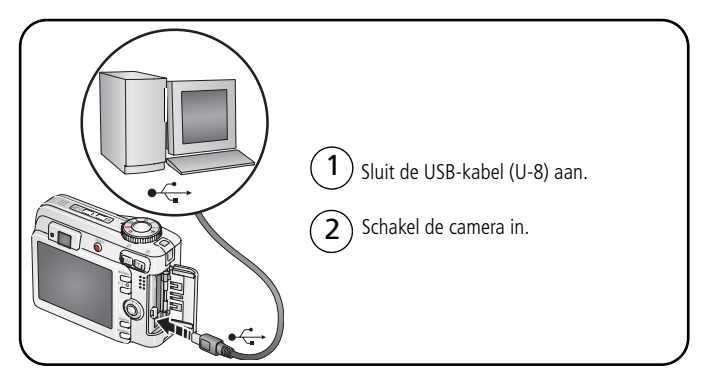

OPMERKING: Ga naar [www.kodak.com/go/howto](http://www.kodak.com/go/howto) voor een on line tutorial over het aansluiten van de kabel.

### **Andere beschikbare producten voor overdracht**

U kunt ook Kodak-kaartlezers gebruiken om foto's en video's over te brengen. U kunt deze en andere accessoires kopen bij winkels die Kodak-producten verkopen of via [www.kodak.com/go/C663accessories](http://www.kodak.com/go/c663accessories).

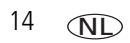

## <span id="page-20-0"></span>**Foto's afdrukken**

### **Afdrukken met een Kodak EasyShare-printerstation**

Plaats de camera op het Kodak EasyShare-printerstation en druk uw foto's direct af, met of zonder computer. U kunt deze en andere accessoires kopen bij winkels die Kodak-producten verkopen of via [www.kodak.com/go/C663accessories](http://www.kodak.com/go/c663accessories).

### **Direct afdrukken met een PictBridge-compatibele printer**

Uw camera is compatibel met PictBridge-technologie, zodat u direct kunt afdrukken op PictBridge-compatibele printers. U hebt het volgende nodig:

- Een camera met volledig opgeladen batterijen
- Een PictBridge-compatibele printer
- Een USB-kabel (afzonderlijk verkrijgbaar)

#### **De camera aansluiten op een PictBridge-compatibele printer**

- **1** Schakel de camera en de printer uit.
- **2** Sluit de camera met de USB-kabel aan op de printer. (Raadpleeg de handleiding van de printer of ga naar [www.kodak.com/go/C663accessories.](http://www.kodak.com/go/c663accessories))

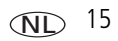

#### **Afdrukken vanaf een PictBridge-compatibele printer**

**1** Schakel de printer in. Schakel de camera in.

*Het PictBridge-logo wordt weergegeven, gevolgd door de huidige foto en het menu. (Als er geen foto's worden gevonden, wordt er een bericht weergegeven.) Als de menuinterface wordt uitgeschakeld, kunt u op een willekeurige knop drukken om deze weer in te schakelen.*

**2** Druk op  $\blacktriangle$   $\blacktriangleright$  om een afdrukoptie te kiezen en druk vervolgens op de OK-knop.

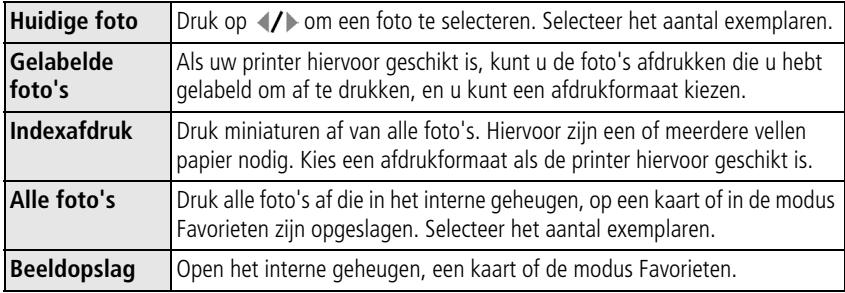

OPMERKING: Bij direct afdrukken worden de foto's niet permanent overgebracht naar of opgeslagen op de computer of printer.

#### **De camera loskoppelen van een PictBridge-compatibele printer**

- **1** Schakel de camera en de printer uit.
- **2** Koppel de USB-kabel los van de camera en de printer.

#### **Afdrukken vanaf een printer die niet compatibel is met PictBridge**

Zie de Help van de EasyShare-software voor meer informatie.

### **On line fotoafdrukken bestellen**

De *Kodak EasyShare* Gallery ([www.kodakgallery.com\)](http://www.kodakgallery.com) is slechts een van de vele on line afdrukservices die de Kodak EasyShare-software aanbiedt. U kunt gemakkelijk:

- Foto's uploaden.
- Foto's bewerken, verbeteren en er randen aan toevoegen.
- Foto's opslaan en deze delen met familie en vrienden.
- Kwaliteitsafdrukken, wenskaarten met foto, fotolijsten en albums bestellen, en ze thuis laten bezorgen.

### **Afdrukken vanaf een optionele SD/MMC-kaart**

- U kunt gelabelde foto's automatisch afdrukken als u de kaart in een printer met een SD/MMC-kaartsleuf plaatst. Raadpleeg de handleiding van uw printer voor meer informatie.
- U kunt afdrukken maken op een Kodak Picture Maker met SD/MMC-ondersteuning. (Neem vóór uw bezoek contact op met een Picture Maker-locatie. Zie [www.kodak.com/go/picturemaker.](http://www.kodak.com/go/picturemaker))
- U kunt de kaart meenemen naar uw plaatselijke fotozaak om de foto's te laten afdrukken.

### <span id="page-23-1"></span><span id="page-23-0"></span>**Geschikte stations voor uw camera**

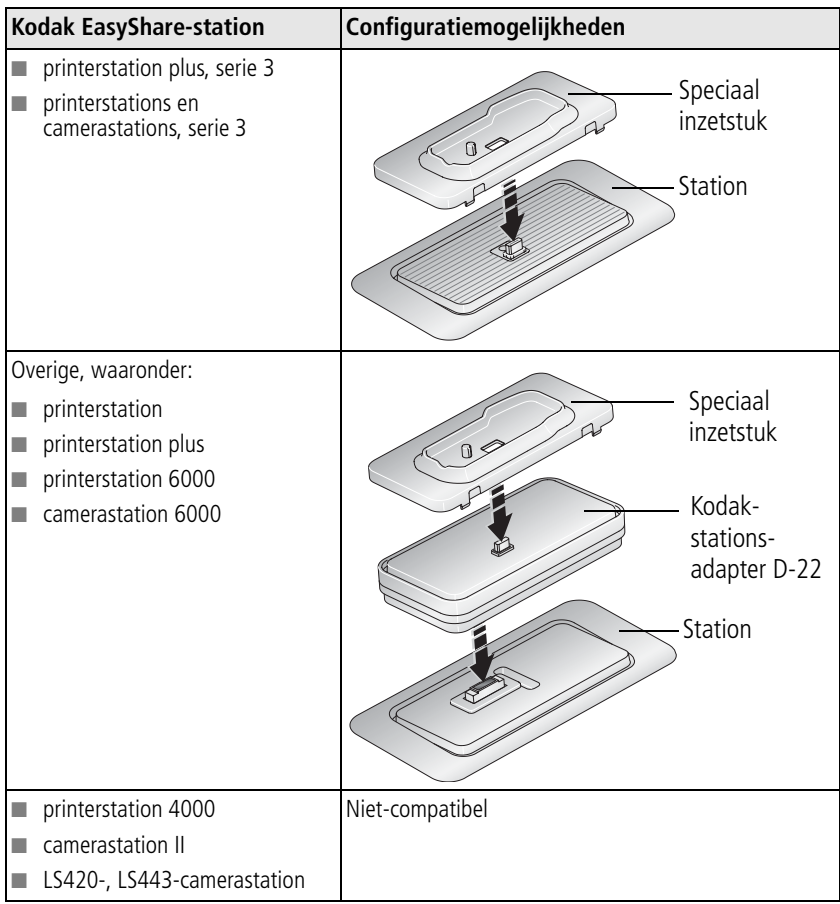

U kunt camerastations, printerstations en andere accessoires kopen bij winkels die Kodak-producten verkopen of via [www.kodak.com/go/C663accessories](http://www.kodak.com/go/c663accessories).

# <span id="page-24-0"></span>**4 Meer camerafuncties**

# <span id="page-24-1"></span>**Optische zoom gebruiken**

Met de optische zoom kunt u het onderwerp 3x dichterbij halen. De optische zoom is pas doeltreffend wanneer de lens zich verder dan 60 cm van het onderwerp bevindt of 5 cm in de modus Close-up. U kunt de optische zoom alleen vóór de video-opname wijzigen, niet tijdens het opnemen.

- **1** Gebruik de zoeker of het LCD-scherm om de camera op het onderwerp te richten.
- **2** Druk op de knop T (telefoto) als u wilt inzoomen. Druk op de knop W (groothoek) als u wilt uitzoomen.

*De zoomindicator geeft de zoomstatus weer.*

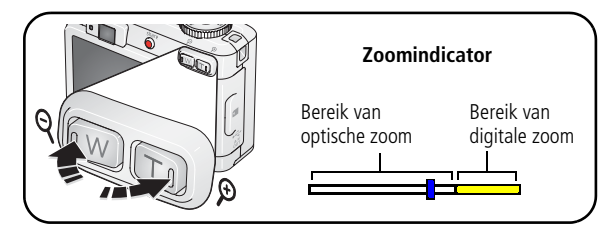

**3** Maak de foto of video.

### **Digitale zoom gebruiken**

Gebruik de digitale zoom in een willekeurige fotomodus als u het beeld nog eens 15x wilt vergroten.

- **1** Druk op de knop T (telefoto) tot de limiet voor de optische zoom is bereikt (3x). Laat de knop los en druk er nogmaals op.
- **2** Maak de foto of video.
- OPMERKING: U kunt de digitale zoom niet gebruiken voor het opnemen van video's. Als u de digitale zoom gebruikt, is het mogelijk dat de beeldkwaliteit minder goed is. Het blauwe schuifblokje op de zoomindicator stopt en wordt vervolgens rood wanneer de fotokwaliteit<br>de limiet bereikt voor een aanvaardbare afdruk van 10 cm x 15 cm.

*www.kodak.com/go/support*  $\widehat{N}$  19

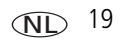

# <span id="page-25-0"></span>**De flitserinstellingen wijzigen**

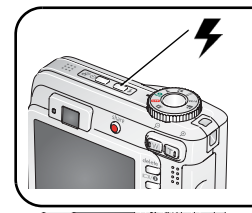

Druk herhaaldelijk op de flitserknop als u door de flitsermodi wilt bladeren.

De huidige flitsermodus wordt weergegeven in het statusgebied van het LCD-scherm.

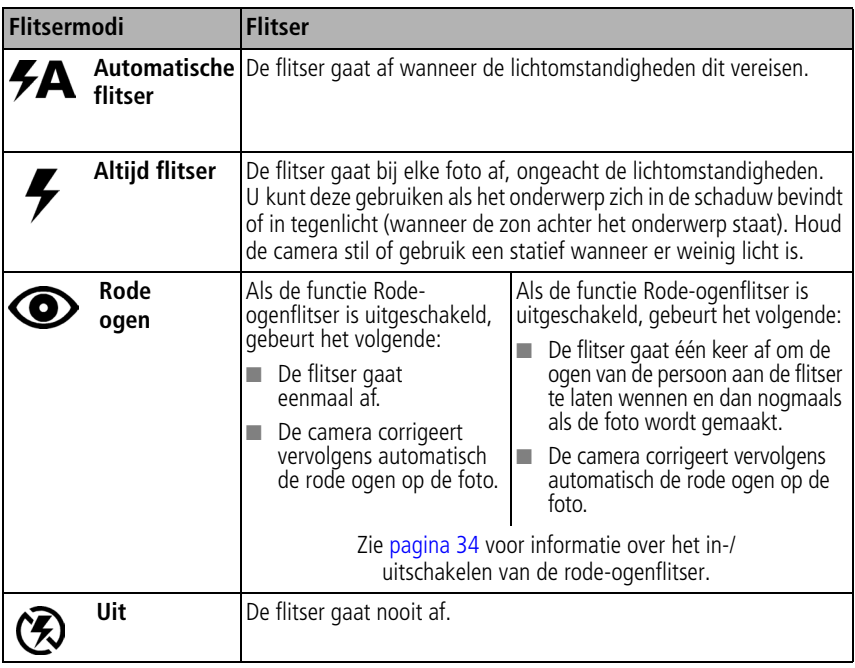

Ga naar [pagina](#page-62-0) 57 voor flitserinstellingen in elke modus.

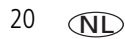

### <span id="page-26-0"></span>**Opnamemodi**

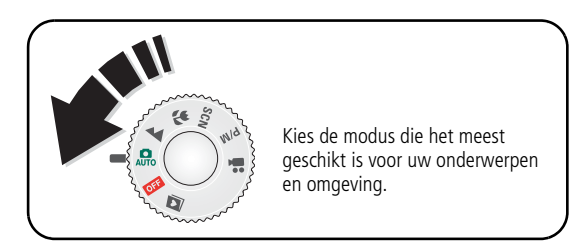

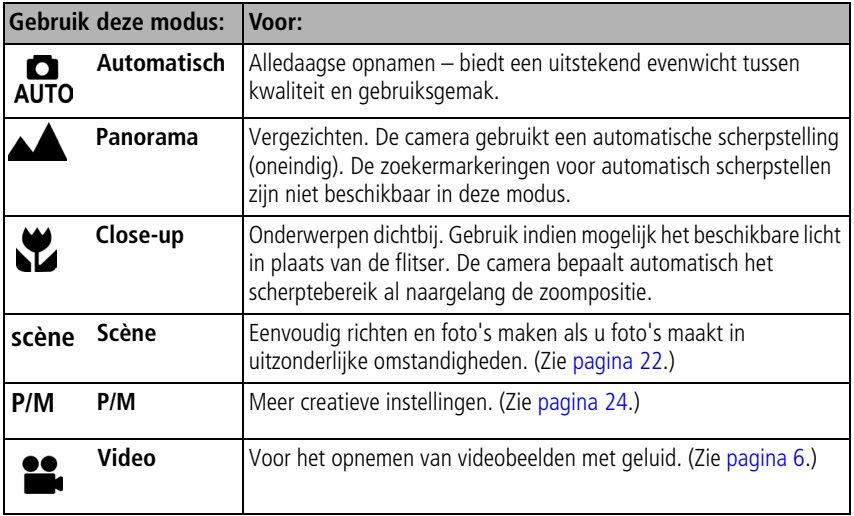

Ga naar [pagina](#page-62-0) 57 voor flitserinstellingen in elke modus.

### <span id="page-27-0"></span>**Scènemodi**

**1** Zet de keuzeschakelaar op de modus Scène **SCN**.

**2** Druk op (*I*) om beschrijvingen van de modus Scène weer te geven.

OPMERKING: Als de Help-tekst wordt uitgeschakeld, drukt u op de OK-knop.

**3** Druk op de OK-knop om een scènemodus te selecteren.

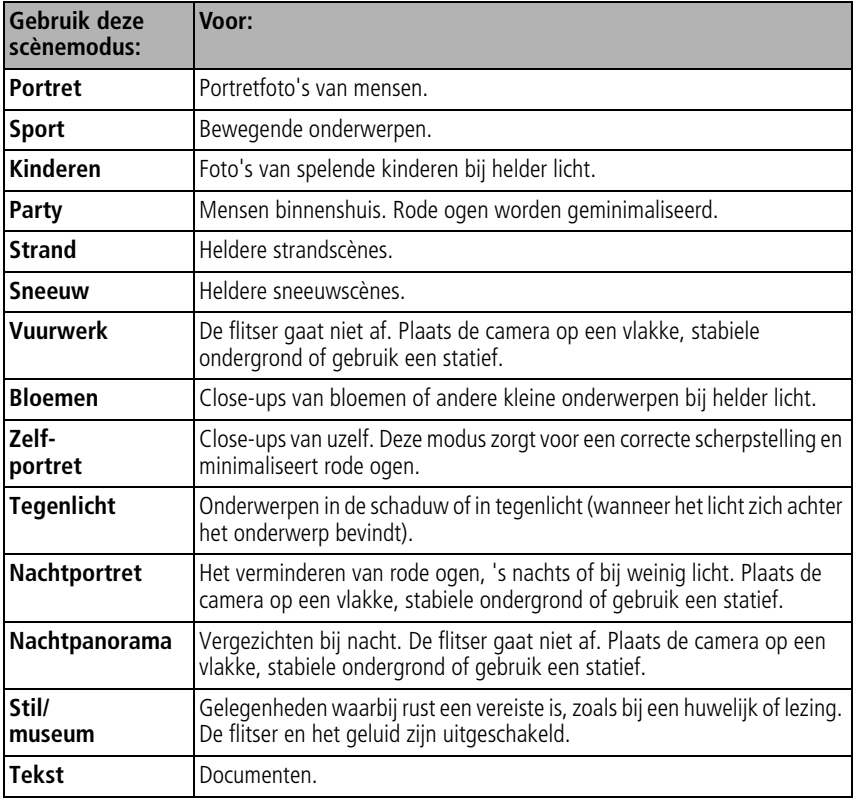

Ga naar [pagina](#page-62-0) 57 voor flitserinstellingen in elke modus.

### <span id="page-28-0"></span>**Belichtingscompensatie gebruiken om de helderheid aan te passen**

In de modi Automatisch, Panorama, Close-up en P kunt u de belichtingscompensatie aanpassen om uw foto's donkerder of lichter te maken. Druk op als u de belichtingscompensatie wilt verhogen of op  $\blacktriangledown$  als u de belichtingscompensatie wilt verlagen.

*Het niveau van de belichtingscompensatie wordt weergegeven op het LCD-scherm*  +0.3*en het LCD-scherm wordt helderder of donkerder.*

### <span id="page-28-1"></span>**De helderheid van een foto bekijken met het histogram**

U kunt het histogram gebruiken om de belichting te evalueren voordat u een foto neemt of juist nadat u een foto hebt gemaakt. Als de piek zich rechts in de grafiek bevindt, is het onderwerp licht; als de piek zich links in de grafiek bevindt, is het onderwerp donker. Er wordt een optimale belichting bereikt wanneer de piek van het histogram zich in het midden van het histogram bevindt.

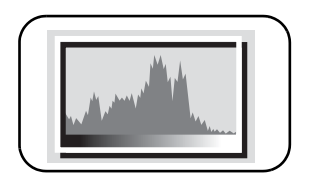

Als u het histogram wilt inschakelen in de modus Automatisch, Panorama, Close-up, Scène, P/M of Bekijken, dient u op de LCD/Info-knop  $\Box$  te drukken tot het histogram wordt weergegeven.

OPMERKING: Als een foto donker of licht is, kunt u de belichtingscompensatie aanpassen voordat u de foto maakt.

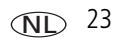

### <span id="page-29-1"></span><span id="page-29-0"></span>**De modi P/M gebruiken**

- 1 Zet de keuzeschakelaar in de modus P/M.
- **2** Druk op (/) om beschrijvingen van de modus P/M weer te geven.
- **3** Druk op de OK-knop om de modus P/M te selecteren.

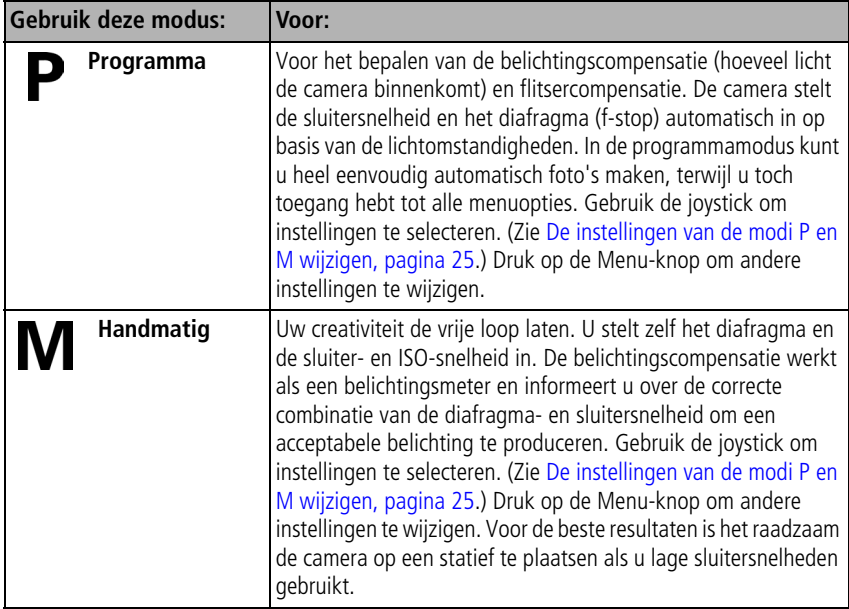

#### <span id="page-30-0"></span>**De instellingen van de modi P en M wijzigen**

Met de modi P en M stelt u het f-getal (diafragma), de sluitersnelheid en de belichtingscompensatie in. Gebruik de Menu-knop om alle andere instellingen te selecteren.

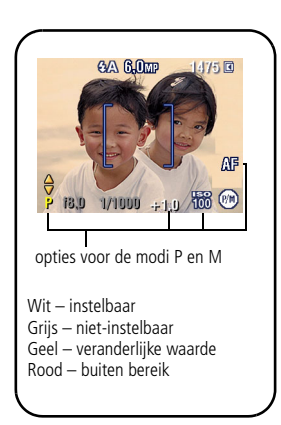

- **1** Zet de keuzeschakelaar in de modus P/M. *De modusopties worden weergegeven.*
- **2** Duw de joystick naar  $\blacktriangle$   $\blacktriangleright$  om P of M te kiezen.
- **3** Druk op  $\blacktriangle$  /  $\blacktriangleright$  4/ $\blacktriangleright$  om:
	- naar een andere beschikbare instelling te gaan.
	- een instelling te openen.
	- de instelling te wijzigen.
- **4** Druk op de Menu-knop als u andere instellingen wilt wijzigen (zie [pagina](#page-33-1) 28).
- **5** Maak een foto.

### **Instellingen zijn alleen toepasbaar in de modus P/M**

Instellingen die u in de modi P of M verandert, worden alleen toegepast op foto's die in deze modi worden gemaakt.

Als u bijvoorbeeld in de modi P of M de kleurmodus wijzigt naar sepia, behouden de modi Automatisch en Scène hun standaardinstelling voor kleur.

OPMERKING: De instellingen, waaronder die van de flitser, blijven actief voor de modi P en M, zelfs wanneer u een andere modus instelt of de camera uitschakelt.

# <span id="page-31-0"></span>**De zelfontspanner gebruiken**

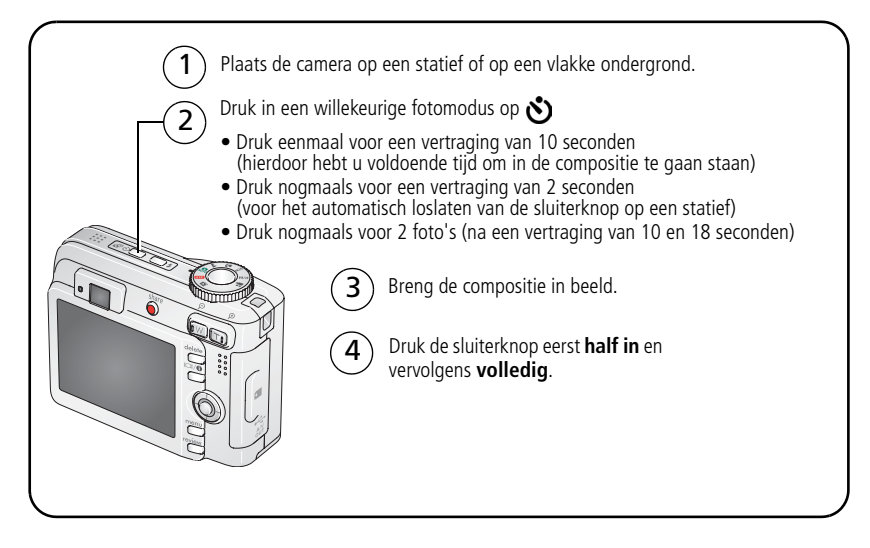

Druk op de zelfontspannerknop om de zelfontspanner te annuleren voordat de foto wordt gemaakt. (De zelfontspanner blijft actief.)

#### **U kunt op dezelfde wijze een video maken, maar:**

- Zet de keuzeschakelaar op Video <sup>22</sup>.
- Druk de sluiterknop volledig in.
- OPMERKING: De video stopt wanneer er geen opslagruimte meer is. Alleen de opties van 2 en 10 seconden zijn beschikbaar in de modus Video.

### <span id="page-32-0"></span>**Burst gebruiken**

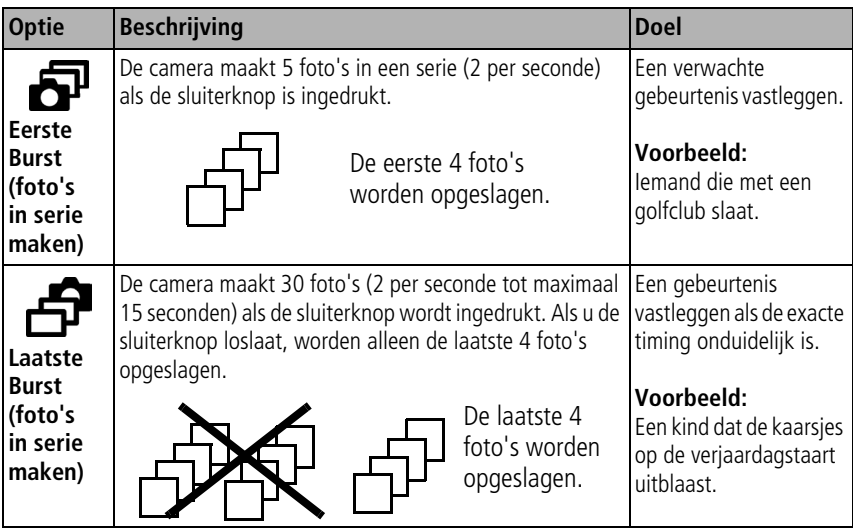

- **1** Druk in de meeste fotomodi herhaaldelijk op de Burst-knop om een optie te kiezen.
- **2** Druk de sluiterknop **half in** om scherp te stellen en de belichting in te stellen.
- **3** Druk de sluiterknop **geheel in** en houd deze ingedrukt om foto's te maken. *De camera stopt als u de sluiterknop weer loslaat, als de foto's zijn gemaakt of als er geen opslagruimte meer is.*
- OPMERKING: U kunt tijdens quickview alle foto's in de burst-serie verwijderen. In de modus Bekijken kunt u foto's één voor één verwijderen (zie [pagina](#page-17-0) 12).

## <span id="page-33-1"></span><span id="page-33-0"></span>**Opname-instellingen wijzigen**

U kunt instellingen wijzigen zodat de camera de beste resultaten oplevert:

- **1** Druk op de Menu-knop.
- **2** Druk op  $\blacktriangle$   $\blacktriangleright$  om een in stelling te markeren en druk vervolgens op de OK-knop.
- **3** Kies een optie en druk op de OK-knop. (Druk op de Menu-knop als u het scherm wilt verlaten.)

OPMERKING: Sommige instellingen zijn niet in alle modi beschikbaar.

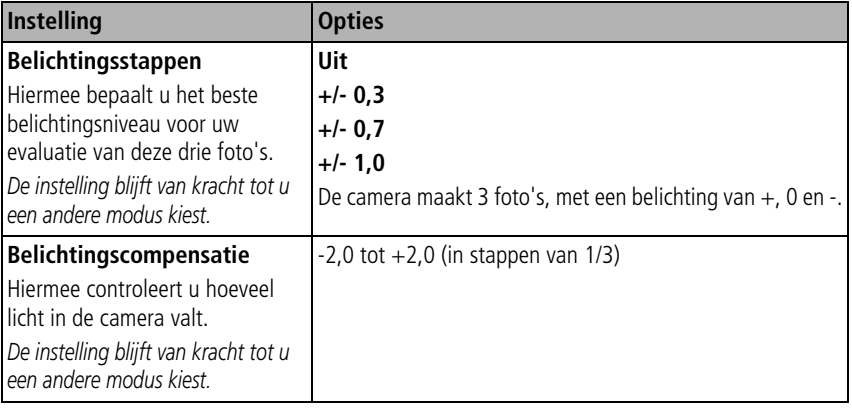

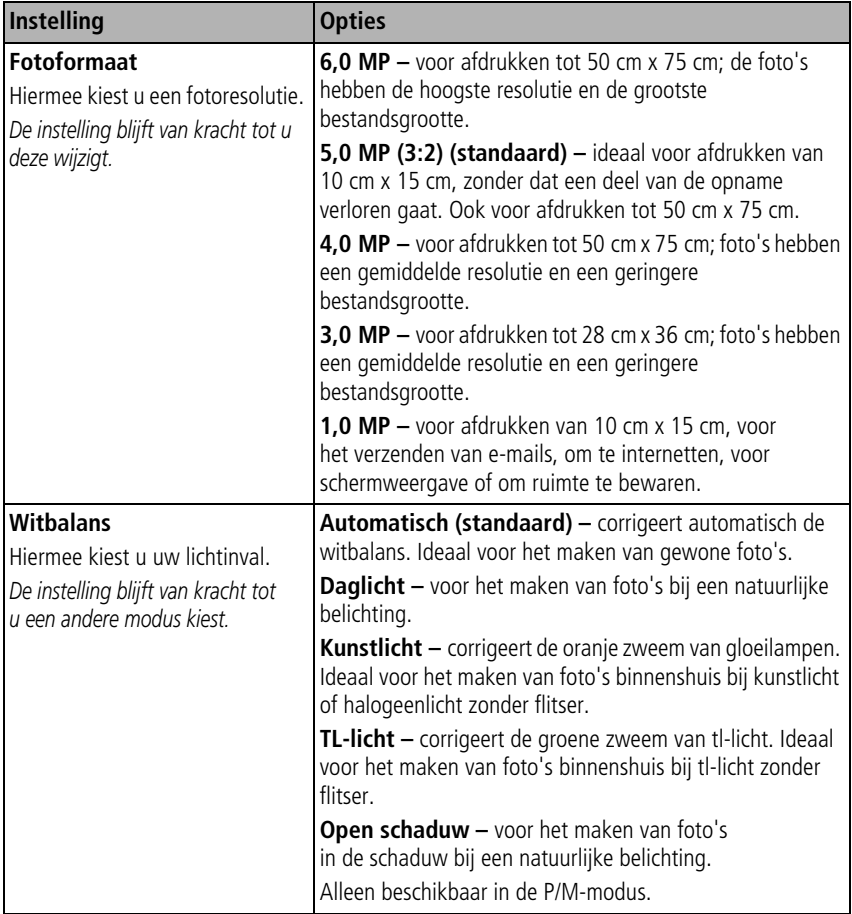

<span id="page-35-0"></span>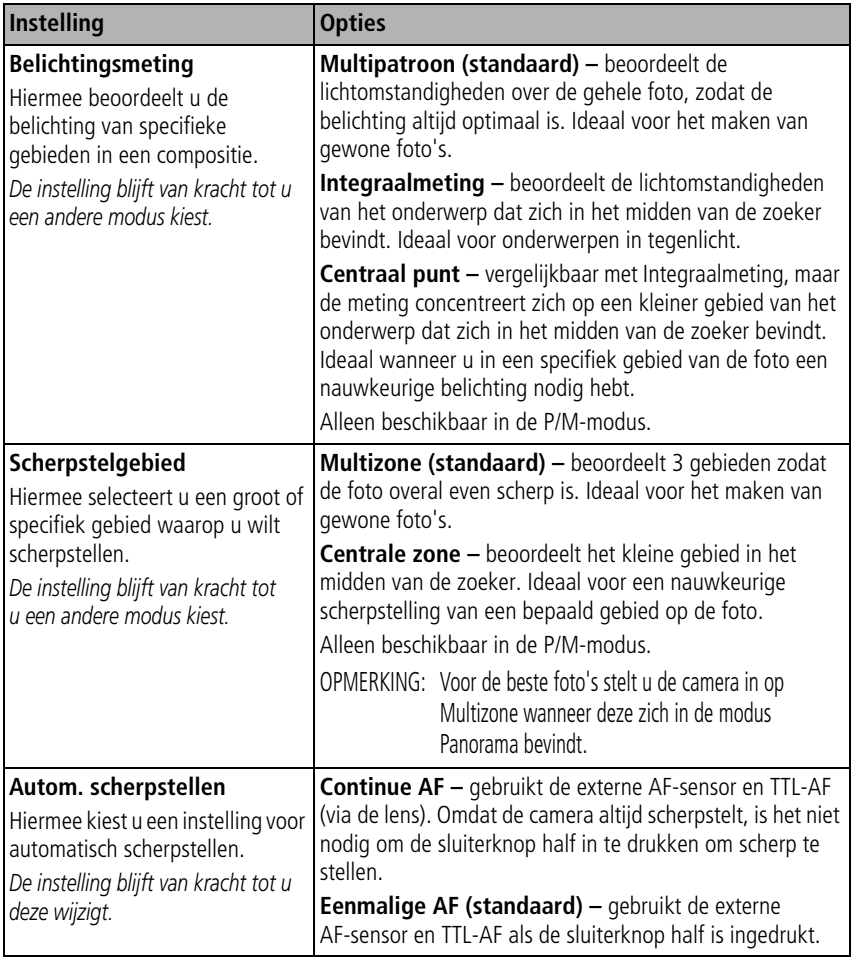
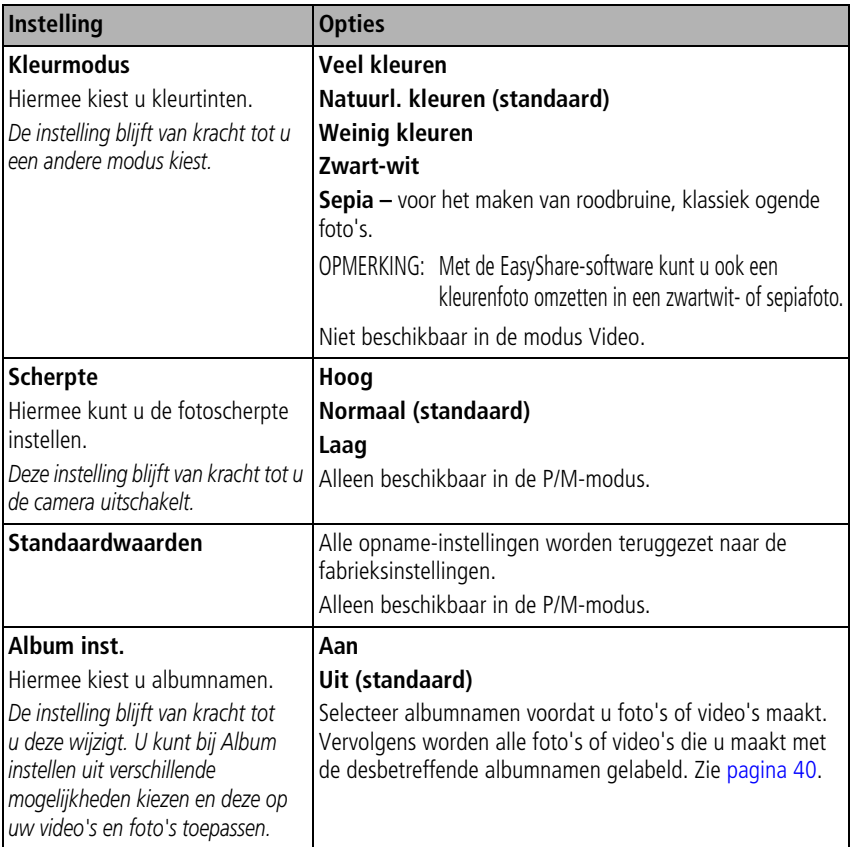

<span id="page-37-2"></span><span id="page-37-1"></span>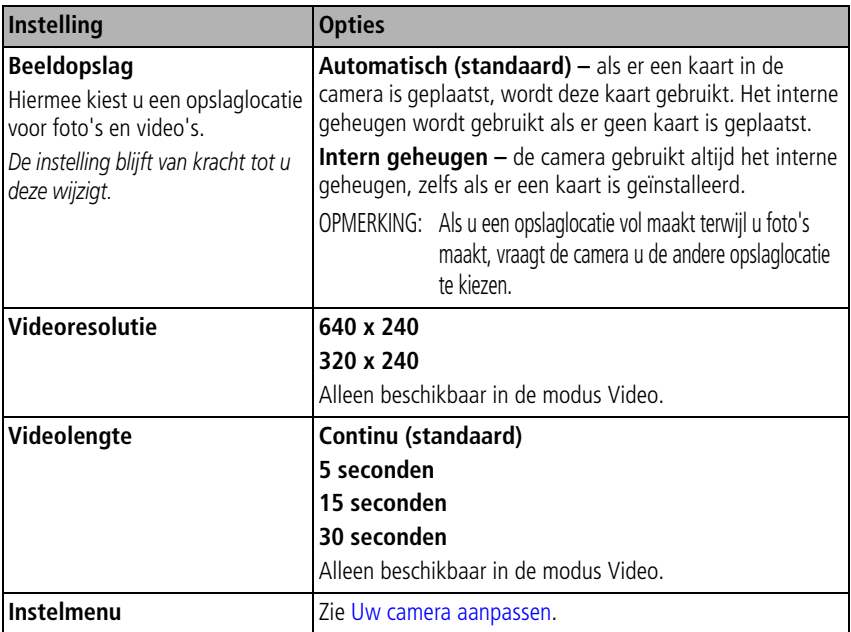

## <span id="page-37-0"></span>**Uw camera aanpassen**

Met het Instelmenu kunt u uw camera-instellingen aanpassen.

- **1** Druk in een willekeurige modus op de Menu-knop.
- **2** Druk op  $\rightarrow \rightarrow \infty$  als u Instelmenu  $\rightarrow \infty$  wilt markeren en druk vervolgens op de OK-knop.
- **3** Druk op  $\rightarrow \rightarrow \rightarrow$  als u de instelling wilt markeren die u wilt wijzigen en druk vervolgens op de OK-knop.

**4** Kies een optie en druk op de OK-knop. (Druk op de Menu-knop als u het scherm wilt verlaten.)

OPMERKING: De instellingen blijven van kracht tot u ze wijzigt.

<span id="page-38-0"></span>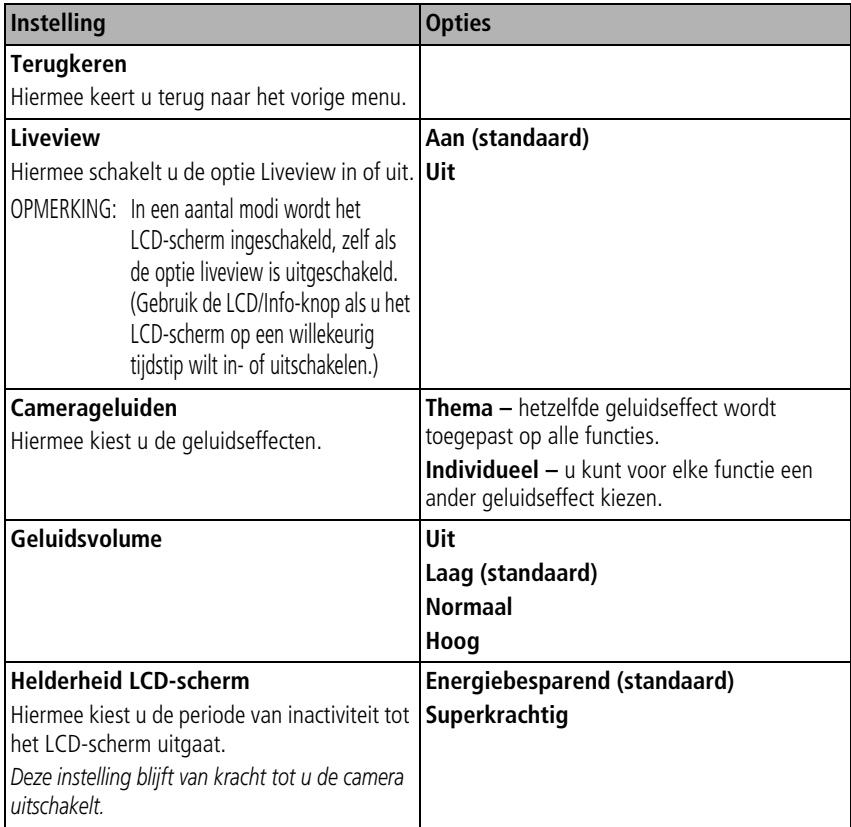

<span id="page-39-3"></span><span id="page-39-2"></span><span id="page-39-1"></span><span id="page-39-0"></span>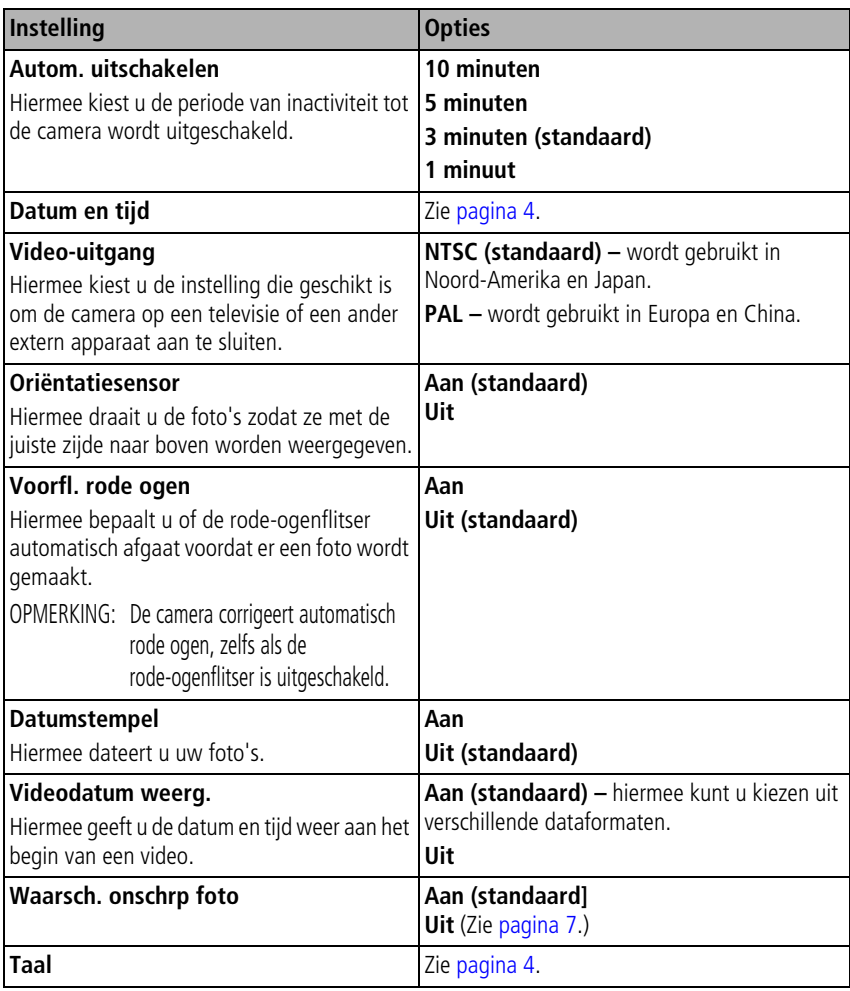

<span id="page-40-1"></span>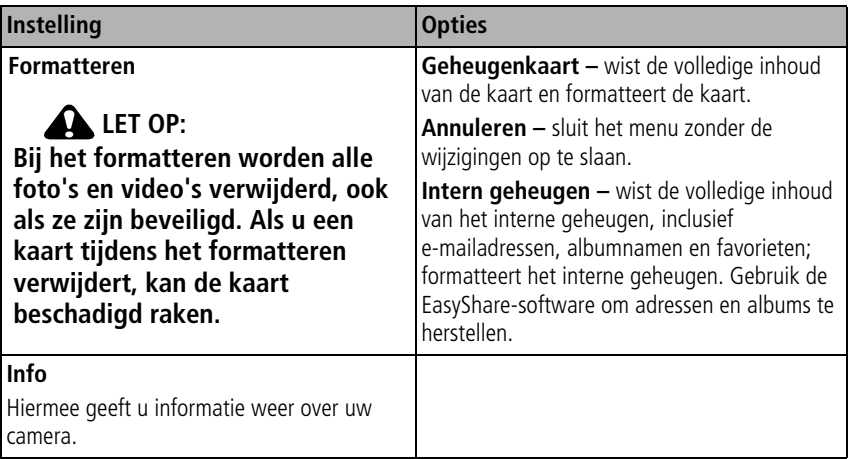

# <span id="page-40-0"></span>**Een diapresentatie afspelen**

Met Diapresentatie geeft u de foto's en video's op het LCD-scherm weer. Zie [pagina](#page-41-0) 36 als u een diapresentatie op een tv of een ander extern apparaat wilt afspelen. U kunt de levensduur van de batterij verlengen door een optionele 3-volt-wisselstroomadapter van Kodak te gebruiken. (Ga naar [www.kodak.com/go/C663accessories.\)](http://www.kodak.com/go/c663accessories)

#### **De diapresentatie starten**

- **1** Druk op de Review-knop (bekijken) en druk vervolgens op de Menu-knop.
- **2** Druk op  $\rightarrow \rightarrow \infty$  om Diapresent.  $\blacksquare$  te markeren en druk vervolgens op de OK-knop.
- **3** Druk op  $\blacktriangle$   $\blacktriangleright$  om Begin diapresent. te markeren en druk vervolgens op de OK-knop.

*Elke foto en video wordt één keer weergegeven.*

Druk op de OK-knop om de diapresentatie te onderbreken.

## **Het weergave-interval voor de diapresentatie wijzigen**

Het weergave-interval is standaard ingesteld op 5 seconden (elke foto wordt vijf seconden weergegeven). U kunt het weergave-interval van 3 tot 60 seconden instellen.

- **1** Druk in het menu Diapresent. op  $\blacktriangle$   $\blacktriangleright$  om Interval te markeren en druk vervolgens op de OK-knop.
- **2** Selecteer een weergave-interval.
- **3** Druk op de OK-knop.

*De intervalinstelling blijft van kracht tot u deze wijzigt.*

## **Een diapresentatie voortdurend herhalen**

Als u Lus inschakelt, wordt de diapresentatie voortdurend herhaald.

- **1** Druk in het menu Diapresent. op  $\rightarrow \rightarrow \infty$  om Lus te markeren en druk vervolgens op de OK-knop.
- **2** Druk op  $\blacktriangle$  om Aan te markeren en druk vervolgens op de OK-knop.

*De diapresentatie wordt herhaald tot u op de OK-knop drukt of tot de batterij leeg is. De instelling Lus blijft van kracht tot u deze wijzigt.*

## <span id="page-41-0"></span>**Foto's/video's op een televisiescherm weergeven**

U kunt foto's en video's op een televisie, op een computerbeeldscherm of op andere apparaten met een video-ingang weergeven. (De beeldkwaliteit op een televisiescherm is mogelijk niet zo goed als op een computerbeeldscherm of op een afdruk.)

OPMERKING: Zorg dat de juiste optie (NTSC of PAL) is ingesteld voor de video-uitgang (zie [pagina](#page-39-0) 34). Als u de videokabel tijdens een diapresentatie aansluit, wordt de presentatie gestopt.

- **1** Sluit de meegeleverde audio-/videokabel aan tussen de USB-poort / audio/ videouitgang van de camera en de video-ingang (geel) en audio-ingang (wit) van de televisie. Raadpleeg de handleiding van uw televisie voor meer informatie.
- **2** Bekijk foto's en video's op de televisie.

# **Kodak Perfect Touch-technologie gebruiken**

Kodak Perfect Touch-technologie zorgt voor mooiere, helderdere foto's.

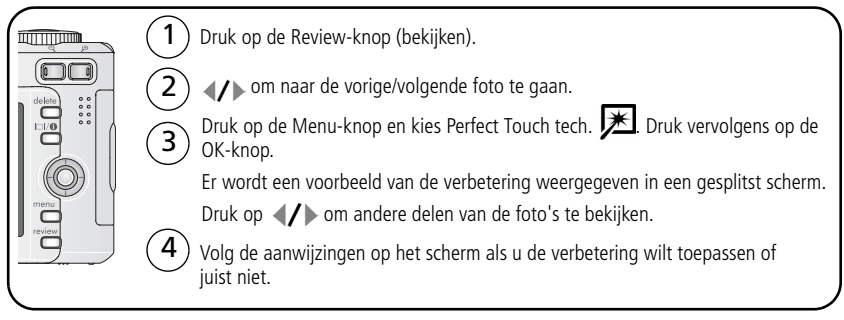

*De foto wordt eerst gekopieerd en vervolgens verbeterd. (Het origineel blijft behouden.) Een verbeterde foto kan niet opnieuw op de camera worden verbeterd. Kodak Perfect Touch-technologie kan alleen voor foto's worden gebruikt, niet voor video's.*

Druk op de Menu-knop om het menu af te sluiten.

# **Foto's bijsnijden**

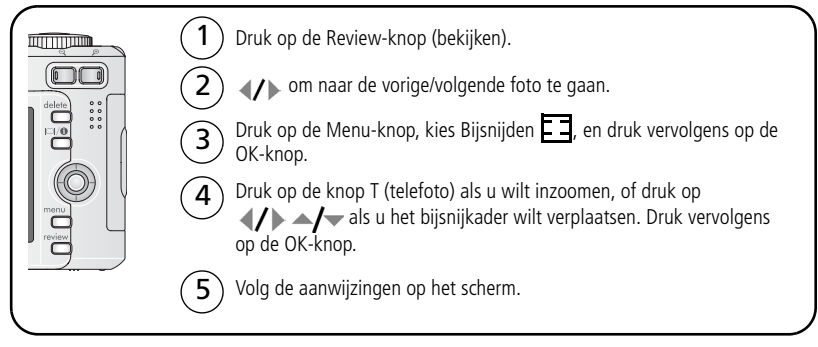

*De foto wordt eerst gekopieerd en vervolgens bijgesneden. (Het origineel blijft behouden.) Een bijgesneden foto kan niet opnieuw op de camera worden bijgesneden.*

Druk op de Menu-knop om het menu af te sluiten.

# **Een afdruk maken van een videoserie**

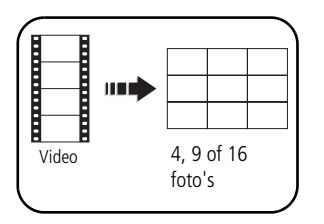

U kunt vanaf een video 4, 9 of 16 foto's maken. De camera kiest het eerste en het laatste frame. Vervolgens kiest het apparaat 2, 7 of 14 frames van de video die even groot zijn. De foto is geschikt voor een afdruk van 10 cm x 15 cm.

- **1** Druk op de Review-knop (bekijken) en druk op  $\blacktriangledown$  om een video te zoeken.
- **2** Druk op de Menu-knop, kies voor Videoserie en druk vervolgens op de OK-knop.
- **3** Kies een optie en druk op de OK-knop. *U hebt 4, 9 of 16 foto's gemaakt. (De originele video blijft behouden.)*
- Druk op de Menu-knop om het menu af te sluiten.

NL

# **Foto/video-informatie bekijken**

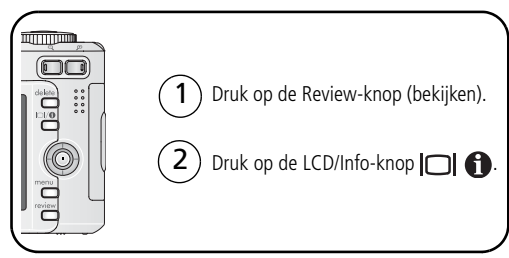

Druk op de Review-knop (bekijken) om de modus Bekijken af te sluiten.

# **Foto's en video's kopiëren**

U kunt foto's en video's van een kaart naar het interne geheugen kopiëren en omgekeerd.

#### **Voordat u gaat kopiëren, dient u ervoor te zorgen dat:**

- Er een kaart in de camera is geplaatst.
- De opslaglocatie is ingesteld op de locatie **waarvan** u wilt kopiëren. (Zie [pagina](#page-37-1) 32.)

#### **Foto's of video's kopiëren:**

- **1** Druk op de Review-knop (bekijken) en druk vervolgens op de Menu-knop.
- **2** Druk op  $\rightarrow$  om Kopiëren  $\rightarrow$  te markeren en druk vervolgens op de OK-knop.
- **3** Druk op  $\blacktriangle$  om een optie te markeren:
- **4** Druk op de OK-knop.
- OPMERKING: Foto's en video's worden gekopieerd, niet verplaatst. Als u de oorspronkelijke locatie wilt wissen nadat de foto's en video's zijn gekopieerd, dient u de foto's te verwijderen (zie [pagina](#page-17-0) 12). Labels die u hebt toegevoegd om foto's af te drukken, per e-mail te verzenden of als favorieten op te slaan, worden niet gekopieerd. Beveiligingsinstellingen worden niet gekopieerd. Zie [pagina](#page-17-1) 12 voor het beveiligen van foto's en video's.

*www.kodak.com/go/support*  $\widehat{N}$  39

# <span id="page-45-0"></span>**Vooraf labelen voor albumnamen**

Gebruik Album inst. (foto of video) als u vooraf albumnamen wilt selecteren, nog voordat u foto's of video's maakt. Vervolgens worden alle foto's of video's die u maakt met de desbetreffende albumnamen gelabeld.

#### **Eén – op uw computer**

Gebruik de EasyShare-software die bij uw camera is geleverd als u albumnamen op uw computer wilt maken. Als u de camera vervolgens op de computer aansluit, kunt u tot 32 albumnamen naar de lijst met albumnamen kopiëren. Zie de Help van de EasyShare-software voor meer informatie.

#### **Twee – op uw camera**

- **1** Druk in een willekeurige modus op de Menu-knop.
- **2** Druk op  $\blacktriangle$  als u Album inst.  $\blacksquare$  wilt markeren en druk vervolgens op de OK-knop.
- **3** Druk op  $\rightarrow \rightarrow \rightarrow$  als u een albumnaam wilt markeren en druk vervolgens op de OK-knop. Herhaal dit als u foto's of video's wilt markeren voor albums.

*Geselecteerde albums worden aangeduid met een vinkje.*

- **4** Als u een selectie wilt verwijderen, markeert u een albumnaam en drukt u op OK. Selecteer Alles wissen als u alle albumselecties wilt verwijderen.
- **5** Markeer Afsluiten en druk vervolgens op de OK-knop.

*Uw selectie wordt opgeslagen. Als u het LCD-scherm inschakelt, wordt uw albumselectie weergegeven. Als de albumnaam wordt gevolgd door een plusteken (+) is er meer dan een enkel album geselecteerd.*

**6** Druk op de Menu-knop om het menu af te sluiten.

#### **Drie – overdracht naar uw computer**

Wanneer u de gelabelde foto's of video's overbrengt naar uw computer, wordt de EasyShare-software geopend en worden uw foto's in het desbetreffende album ondergebracht. Zie de Help van de EasyShare-software voor meer informatie.

# **Foto's/video's voor albums labelen**

Gebruik de functie Album in de modus Bekijken om de foto's en video's in de camera te labelen met albumnamen.

#### **Eén – op uw computer**

Gebruik EasyShare-software om albums op uw computer te maken en kopieer vervolgens tot maximaal 32 albumnamen naar het interne geheugen van de camera. Zie de Help van de EasyShare-software voor meer informatie.

#### **Twee – op uw camera**

- **1** Druk op de Review-knop (bekijken) en ga naar de foto of video.
- **2** Druk op de Menu-knop.
- **3** Druk op  $\blacktriangle$  om Album  $\frac{1}{2}$  te markeren en druk vervolgens op de OK-knop.
- **4** Druk op  $\blacktriangle$  om een albummap te markeren en druk vervolgens op de OK-knop.

Druk op  $\blacktriangleleft$  om door de foto's te bladeren en andere foto's aan hetzelfde album toe te voegen. Druk op de OK-knop wanneer de gewenste foto wordt weergegeven.

Herhaal stap 4 voor ieder album om foto's aan meer dan één album toe te voegen.

*De albumnaam wordt samen met de foto weergegeven. Een plusteken (+) na de albumnaam betekent dat de foto aan meer dan één album is toegevoegd.*

Als u een selectie wilt verwijderen, markeert u een albumnaam en drukt u op OK. Selecteer Alles wissen als u alle albumselecties wilt verwijderen.

## **Drie – overdracht naar uw computer**

Wanneer u de gelabelde foto's of video's overbrengt naar uw computer, wordt de EasyShare-software geopend en worden uw foto's of video's in het desbetreffende albummap ondergebracht. Zie de Help van de EasyShare-software voor meer informatie.

# **Uw foto's delen**

Druk op de Share-knop (delen) als u uw foto's en video's wilt labelen. U kunt de foto's en video's delen nadat u deze naar de computer hebt overgebracht. Gebruik de Share-knop (delen):

- Op een willekeurig tijdstip. (De meest recent gemaakte foto of video wordt weergegeven.)
- Vlak nadat u een foto of video hebt gemaakt, tijdens de quickview.
- Nadat u op de Review-knop (bekijken) hebt gedrukt.

## **Foto's labelen voor afdrukken**

- **1** Druk op de Share-knop (delen). Druk op (*/* om een foto te zoeken.
- **2** Druk op  $\blacktriangle$  om Afdrukken  $\Box$  te markeren en druk vervolgens op de OK-knop.\*
- **3** Druk op  $\blacktriangle$   $\blacktriangleright$  om het aantal exemplaren te selecteren (0-99). **Optioneel:** U kunt een afdrukaantal toepassen op andere foto's. Druk op  $\langle \rangle$ om een andere foto te zoeken. Druk op  $\blacktriangle$  om het afdrukaantal te wijzigen.
- **4** Druk op de OK-knop.

*Het afdrukpictogram* **D** verschijnt in het statusgebied.

**5** Druk op de Share-knop (delen) om het menu af te sluiten.

42 *www.kodak.com/go/support*

\* Markeer Alles afdrukken, druk op de OK-knop en geef het gewenste aantal exemplaren op om alle foto's op de opslaglocatie te labelen. Alles afdrukken is niet beschikbaar tijdens de quickview. Als u de afdruklabels voor alle foto's in de opslaglocatie wilt verwijderen, dient u Afdr. annuleren te markeren en vervolgens op de OK-knop te drukken. Afdrukken annuleren is niet beschikbaar tijdens de quickview.

#### **Gelabelde foto's afdrukken**

Als u gelabelde foto's naar uw computer overbrengt, wordt het afdrukscherm van de Kodak EasyShare-software geopend. Zie de Help van de EasyShare-software voor meer informatie.

Zie [pagina](#page-20-0) 15 voor meer informatie over afdrukken vanaf uw computer, printerstation, PictBridge-compatibele printer of kaart.

OPMERKING: Voor de beste afdrukken van 10 cm x 15 cm zet u de camera op de fotoformaatinstelling 5,0 MP (3:2). (Zie [pagina](#page-34-0) 29.)

## **Foto's en video's labelen om deze per e-mail te verzenden**

#### **Eén – op uw computer**

Gebruik de EasyShare-software om een e-mailadresboek op uw computer te maken. Kopieer vervolgens maximaal 32 adressen naar het interne geheugen van de camera. Zie de Help van de EasyShare-software voor meer informatie.

#### **Twee – foto's of video's op de camera labelen**

- **1** Druk op de Share-knop (delen). Druk op  $\blacktriangleright$  om een foto of video te zoeken.
- **2** Druk op  $\blacktriangle$  om Email  $\equiv \blacktriangleright$  te markeren en druk vervolgens op de OK-knop. *Het e-mailpictogram wordt in het statusgebied weergegeven.*
- **3** Druk op  $\blacktriangle$   $\blacktriangleright$  om een e-mailadres te markeren en druk vervolgens op de OK-knop.

Wanneer u andere foto's of video's met hetzelfde adres wilt labelen, drukt u op om door de foto's of video's te bladeren. Druk op de OK-knop wanneer de gewenste foto wordt weergegeven.

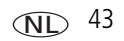

Wanneer u foto's en video's naar meer dan één adres wilt sturen, dient u stap 3 voor ieder adres te herhalen.

*De geselecteerde adressen worden aangeduid met een vinkje.*

- **4** Als u een selectie wilt verwijderen, markeert u een geselecteerd adres en drukt u vervolgens op de OK-knop. Markeer Alles wissen als u alle e-mailselecties wilt verwijderen.
- **5** Druk op  $\blacktriangle$ / om Afsluiten te markeren en druk vervolgens op de OK-knop.
- **6** Druk op de Share-knop (delen) om het menu af te sluiten.

#### **Drie – overbrengen en per e-mail verzenden**

Wanneer u de gelabelde foto's of video's overbrengt naar uw computer, wordt het e-mailscherm geopend en kunt u de foto's of video's verzenden naar de adressen die u opgeeft. Zie de Help van de EasyShare-software voor meer informatie.

## **Foto's als favorieten labelen**

U kunt uw favoriete foto's bewaren in Favorieten in het interne geheugen van de camera en deze vervolgens delen met vrienden en familie.

OPMERKING: Als u foto's van uw camera naar uw computer overbrengt, worden alle foto's (inclusief favorieten) op ware grootte op uw computer opgeslagen. Favoriete afbeeldingen, kleinere kopieën van uw originele afbeeldingen, worden weer naar uw camera overgebracht, zodat u nog meer foto's kunt delen en hiervan kunt genieten.

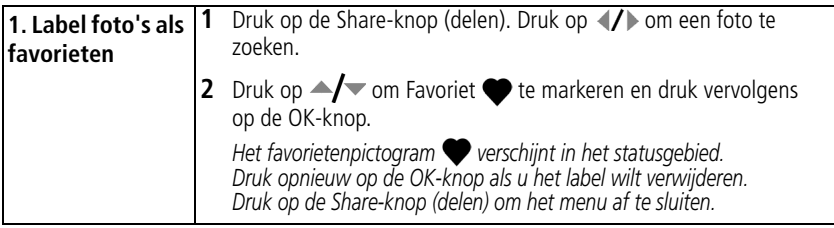

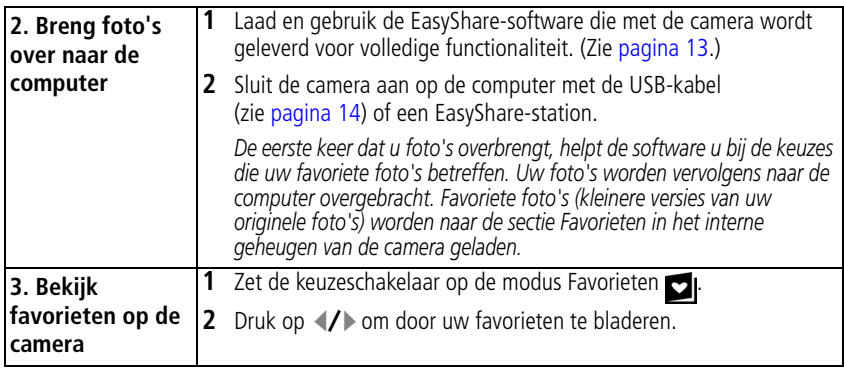

OPMERKING: De camera kan slechts een beperkt aantal favorieten bevatten. Met Camera Favorites (camerafavorieten) in de EasyShare-software kunt u de grootte van het onderdeel Favorieten op uw camera aanpassen. Video's die zijn gelabeld als favorieten worden opgeslagen in de map Favorites (favorieten) in de EasyShare-software. Zie de Help van de EasyShare-software voor meer informatie.

#### **Optionele instellingen**

Druk in de modus Favorieten op de Menu-knop om de optionele instellingen te openen.

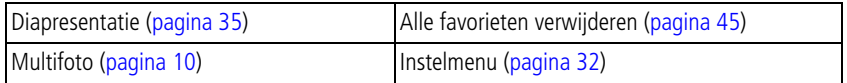

OPMERKING: Foto's die worden gemaakt met als kwaliteitsinstelling 5,0 MP (3:2), worden met een hoogte-breedteverhouding van 3:2 en met een zwarte balk boven aan het scherm weergegeven.

#### <span id="page-50-0"></span>**Alle favorieten uit de camera verwijderen**

- **1** Zet de keuzeschakelaar op de modus Favorieten **D**.
- **2** Druk op de Menu-knop.

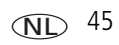

**3** Markeer Favorieten verw.  $\bullet$  en druk vervolgens op de OK-knop.

*Alle foto's die in de sectie Favorieten van het interne geheugen zijn opgeslagen, worden verwijderd. De volgende keer dat u foto's naar de computer overbrengt, worden de favorieten hersteld.*

**4** Druk op de Menu-knop om het menu af te sluiten.

#### **Voorkomen dat favorieten worden overgebracht naar de camera**

- **1** Open de Kodak EasyShare-software. Klik op het tabblad My Collection (mijn verzameling).
- **2** Ga naar de albumweergave.
- **3** Klik op het album met favorieten voor uw camera.
- **4** Klik op Remove Album (album verwijderen).

*De volgende keer dat u foto's naar de computer overbrengt, kunt u met de wizard Camera Favorites (camerafavorieten) het album met camerafavorieten opnieuw maken of de functie voor camerafavorieten uitschakelen.*

#### **Favorieten afdrukken en per e-mail verzenden**

- **1** Zet de keuzeschakelaar op de modus Favorieten **DI**. Druk op (1) om een foto te zoeken.
- **2** Druk op de Share-knop (delen).
- **3** Markeer Afdrukken  $\Box$  of Email  $\equiv \Box$  en druk op de OK-knop.
- OPMERKING: Favorieten die op deze camera zijn gemaakt (niet van een andere bron geïmporteerd), kunnen worden afgedrukt met een formaat van maximaal 10 cm x 15 cm.

# **5 Problemen oplossen**

Ga voor uitvoerige productondersteuning naar [www.kodak.com/go/C663support](http://www.kodak.com/go/c663support) en selecteer Interactieve probleemoplossing en reparaties.

# **Cameraproblemen**

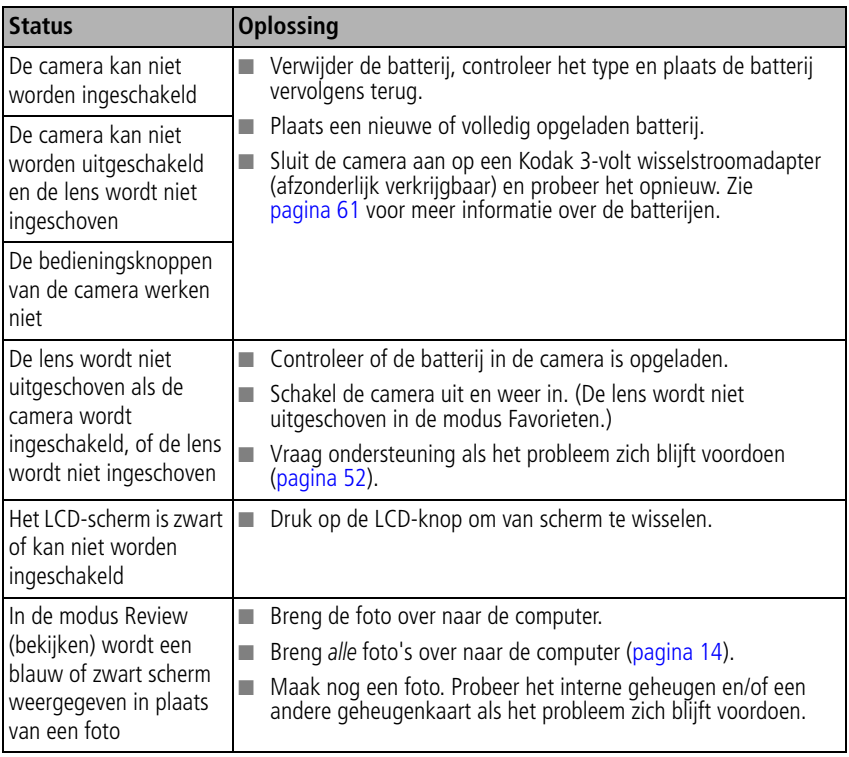

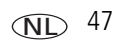

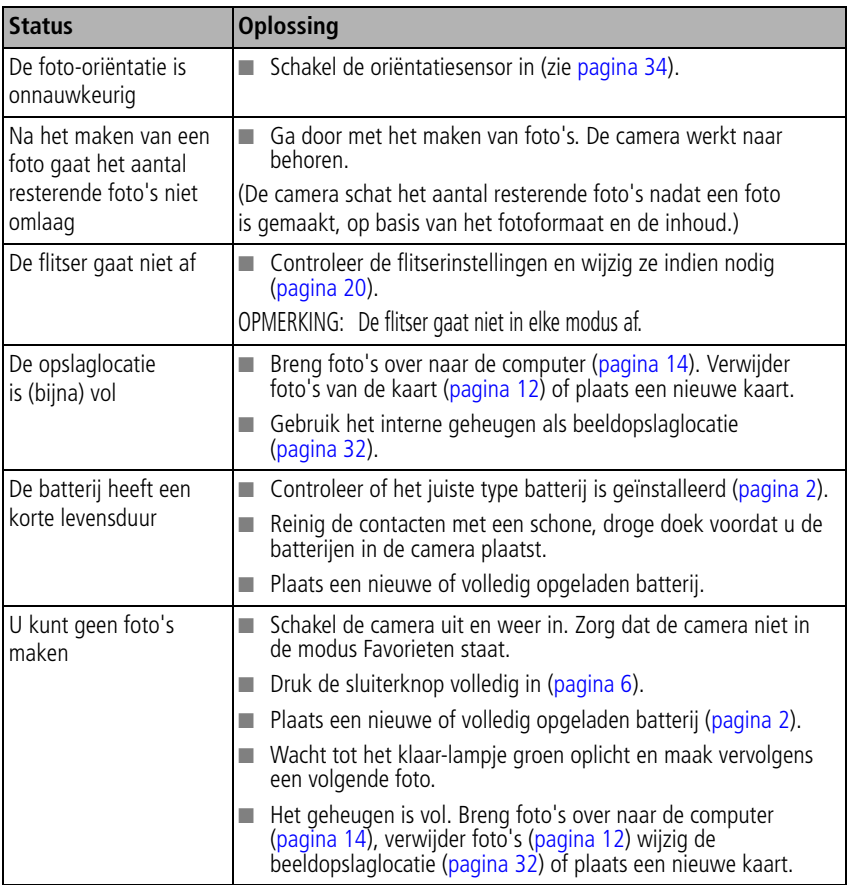

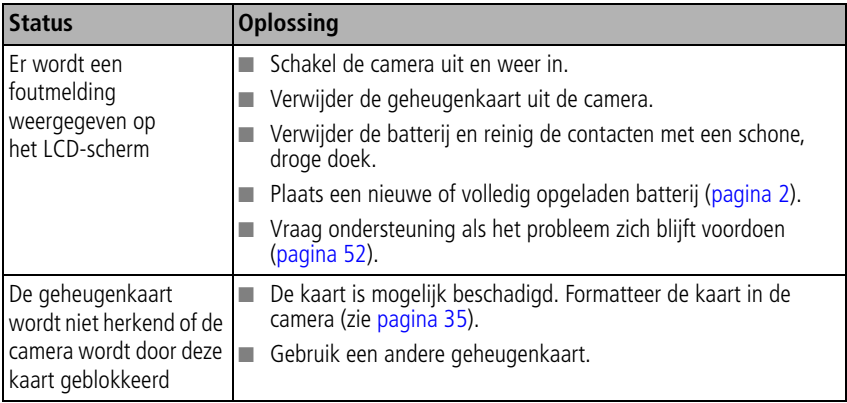

# **Problemen met de computer of verbindingen**

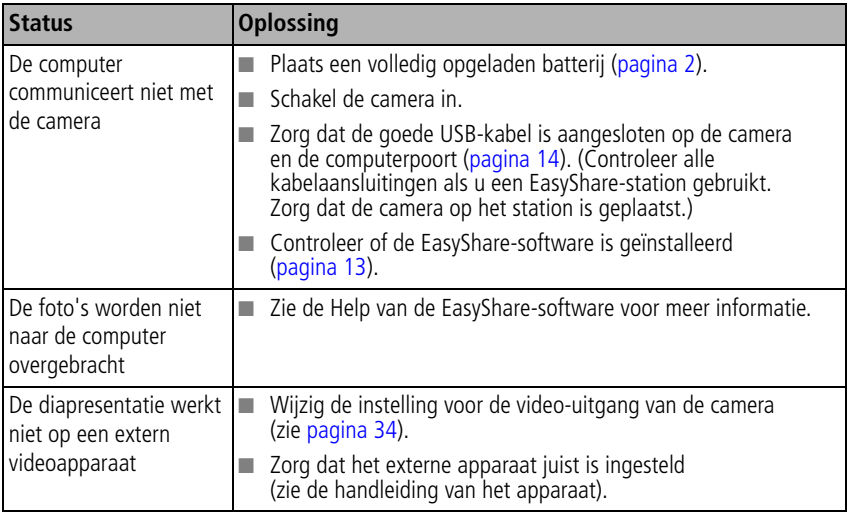

# **Problemen met de fotokwaliteit**

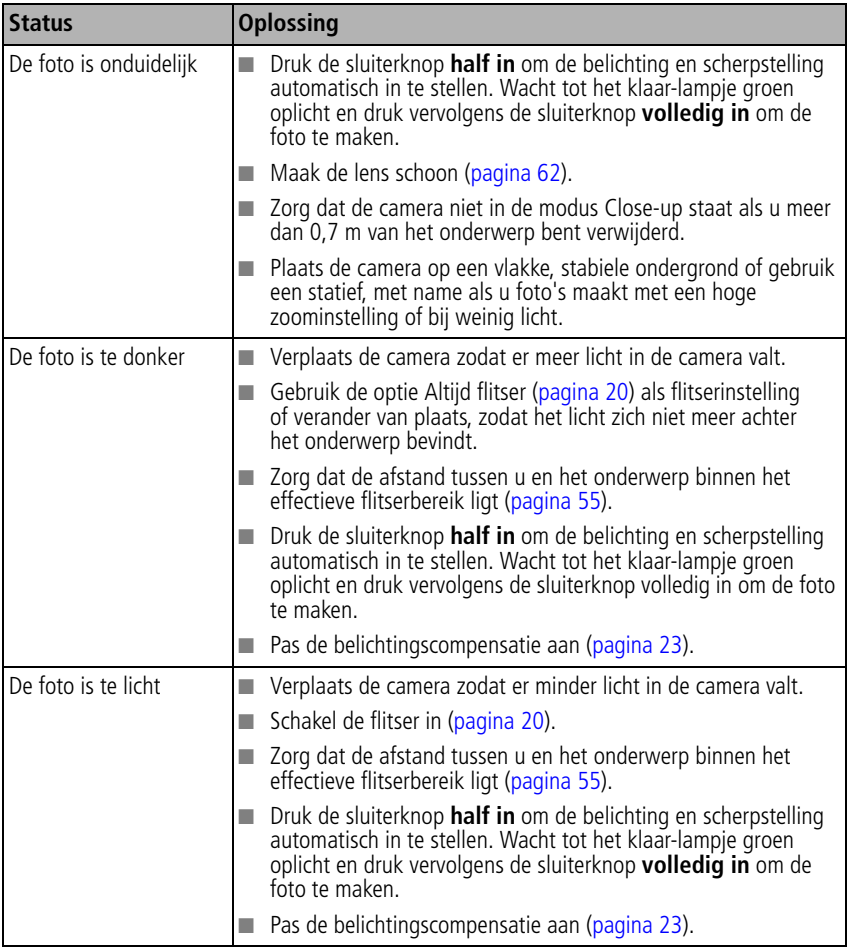

## **Problemen met direct afdrukken (PictBridge-compatibele printers)**

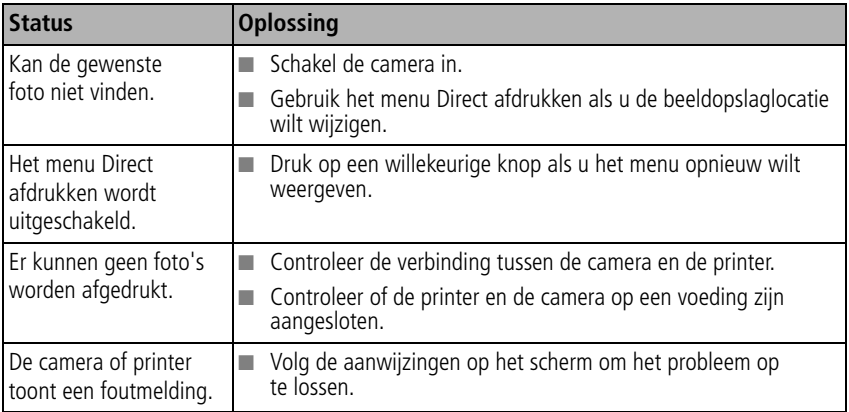

# <span id="page-57-0"></span>**6 Help-informatie**

# **Nuttige webadressen**

## **Camera**

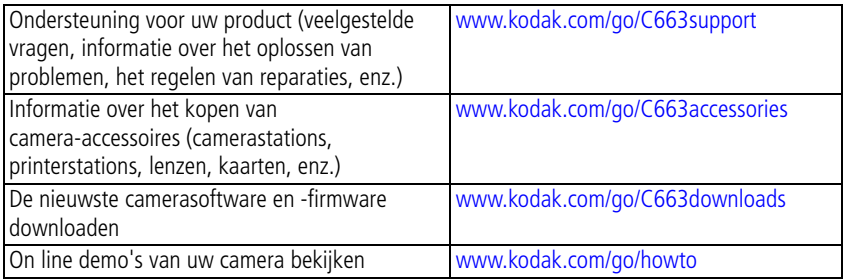

## **Software**

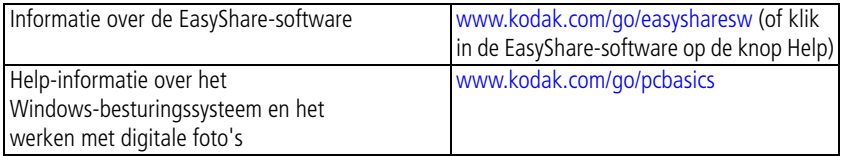

## **Overige**

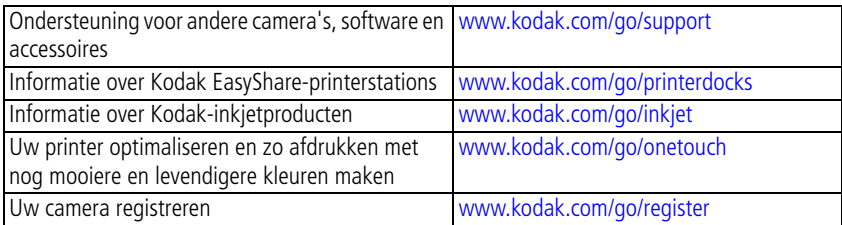

# **Telefonische klantenservice**

Neem bij vragen over dit product contact op met een medewerker van de klantenservice.

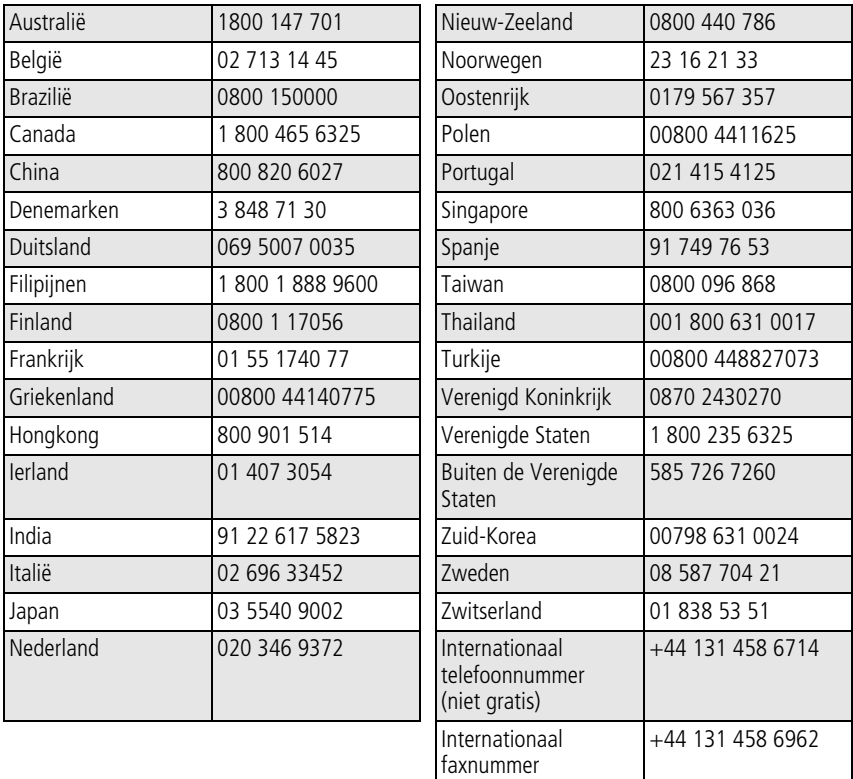

(niet gratis)

De meest recente lijsten vindt u op:

[www.kodak.com/US/en/digital/contacts/DAIInternationalContacts.shtml](http://www.kodak.com/US/en/digital/contacts/DAIInternationalContacts.shtml)

**7 Bijlage**

# **Cameraspecificaties**

Ga naar [www.kodak.com/go/C663support](http://www.kodak.com/go/c663support) voor meer specificaties.

**CCD –** 2,54/6,35 cm CCD, 4:3 hoogte-breedteverhouding

#### **Uitvoerformaat –**

6,0 MP: 2832 x 2128 pixels 5,0 MP (3:2): 2832 x 1888 pixels 4,0 MP: 2304 x 1728 pixels 3,0 MP: 2048 x 1536 pixels 1,0 MP: 1200 x 900 pixels

**Kleurenscherm –** Hybride LCD-kleurenscherm van 56 mm, 115 K pixels

**Kleuren-EVF (elektronische zoeker) –** LCD-scherm

**Preview (LCD) –** Framesnelheid: 30 fps

**Opnamelens –** 3x optische zoom; asferische, geheel glazen Schneider-Kreuznach Variogon-lens; f/2,7 - 4,6 (35 mm equivalent: 34 mm - 102 mm)

#### **Lensbescherming –** Ingebouwd

**Digitale zoom –** De beschikbare instellingen voor de gecombineerde zoom variëren van 3,6x tot 15x in stappen van 0,6x. (Niet ondersteund voor het maken van video-opnamen.)

**Scherpstelsysteem –** TTL-AF; automatisch, centrale zone. Lensbereik:

0,6 m – oneindig bij groothoek

2 m – oneindig bij telefoto

0,05 m - 0,7 m bij groothoek (close-up)

54 NL *www.kodak.com/go/support*

0,22 m - 0,7 m bij telefoto (close-up)

10 m – oneindig bij panorama

**Belichtingsmeting –** TTL-AE; multi-patroon, centraal punt, integraalmeting

**Belichtingscompensatie –** +/-2,0 BW in stappen van 1/3 BW

#### **Sluitersnelheid –**

Automatisch: 1/8 - 1/1600 sec.

Lange belichting: 0,5 - 8 sec.

#### **ISO-snelheid –**

Automatisch: 80 - 160

Instelbaar: 80, 100, 200, 400, 800 (800 alleen beschikbaar in 1,0 MP fotoformaat)

<span id="page-60-0"></span>**Elektronische flitser –** Automatische flitser met fotosensor

Flitserbereik bij ISO 140: 0,6 m - 3,7 m bij groothoek; 0,6 m - 2,1 m bij telefoto

**Flitsermodi –** Automatisch, Altijd flitser, Rode ogen, Uit

**Opnamemodi –** Automatisch, Panorama, Close-up, modi P en M, Video, scènemodi.

**Burst-modus –** Maximaal 4 foto's (3 foto's bij ISO 400 of 800); AE, AF, AWB alleen uitgevoerd voor eerste opname

#### **Video-opname –**

VGA (640 x 480) bij 24 fps

QVGA (320 x 240) bij 24 fps

#### **Beeldbestandsindeling –**

Foto: EXIF 2.21 (JPEG-compressie); bestandsindeling DCF

Video: QuickTime (CODEC MPEG-4)

**Beeldopslag –** Optionele MMC- of SD-kaart (Het SD-logo is een handelsmerk van de SD Card Association.)

**Interne opslagcapaciteit –** 32 MB intern geheugen (28 MB beschikbaar voor beeldopslag. 1 MB is gelijk aan 1 miljoen bytes.)

*www.kodak.com/go/support*  $\overline{N}$  55

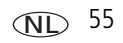

#### **Quickview –** Ja

**Video-uitgang –** NTSC of PAL

**Voeding –** CRV3, 2 AA lithium, 2 AA Ni-MH, Kodak oplaadbare Ni-MH-batterij (KAA2HR) voor digitale camera's, 3-volts wisselstroomadapter

**Communicatie met de computer –** USB 2.0 (PIMA 15740-protocol) via USB-kabel (model U-8), EasyShare-camerastation of -printerstation

**Ondersteuning voor PictBridge-printers –** Ja

**Zelfontspanner –** 2 seconden, 10 seconden of 2 opnamen **Witbalans –** Automatisch, Daglicht, Open schaduw, Kunstlicht, Tl-licht

**Kleurmodi –** Veel, natuurlijk, weinig, zwart-wit, sepia

**Datumstempel –** Geen, JJJJMMDD, MMDDJJJJ, DDMMJJJJ

**Statiefbevestiging –** 1/4 inch

**Zoeker –** Optisch, real-image; blikveld: 84%

**Bedrijfstemperatuur –** 0 - 40 °C

**Afmetingen –** 3,55 cm x 6,47 cm x 8,47 cm indien uitgeschakeld

**Gewicht –** 150 g zonder kaart of batterij

## **Flitserinstellingen in elke modus**

Elke opnamemodus heeft vaste flitserinstellingen.

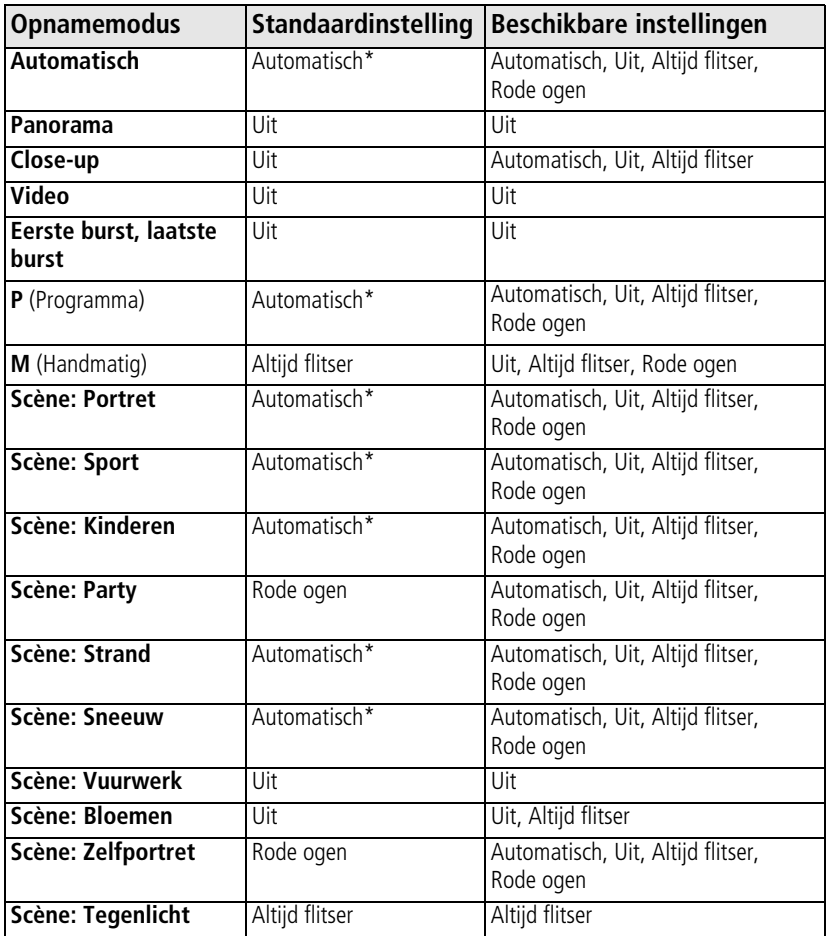

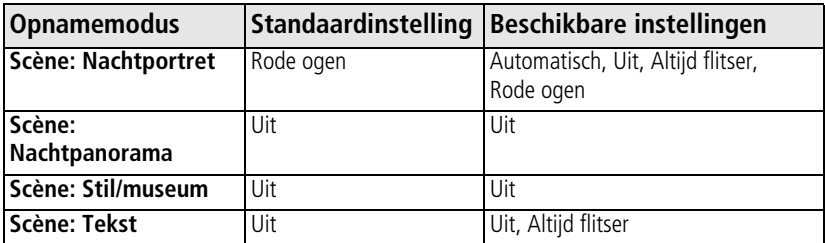

\* Wanneer u in deze modi kiest voor Automatisch of Rode ogen, wordt deze instelling de standaardinstelling.

# **Opslagcapaciteit**

De grootte van bestanden varieert. Daardoor kan het aantal foto's en video's variëren dat u kunt opslaan. Favorieten nemen extra ruimte in beslag op het interne geheugen.

#### **Opslagcapaciteit voor foto's**

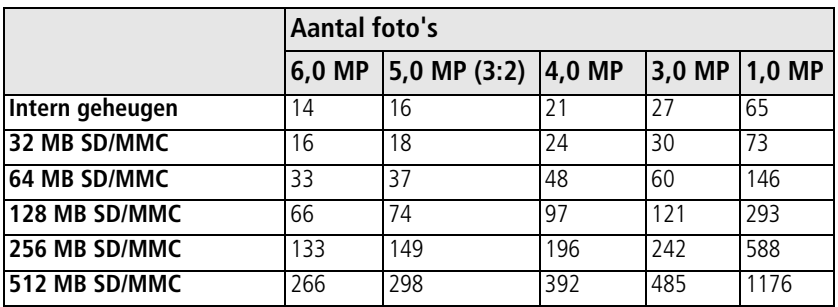

## **Opslagcapaciteit voor video's**

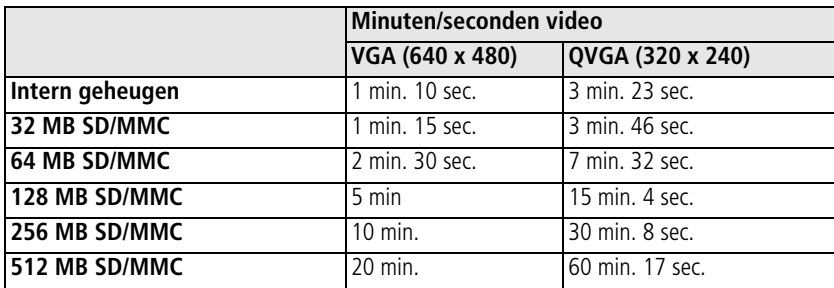

# **Belangrijke veiligheidsinstructies**

## **A** LET OP:

**Haal dit product niet uit elkaar; het bevat geen onderdelen die door de gebruiker kunnen worden onderhouden. Laat reparaties uitvoeren door bevoegd onderhoudspersoneel. Stel dit product niet bloot aan vloeistoffen, vocht of zeer hoge of lage temperaturen.** 

**Kodak-wisselstroomadapters en -batterijopladers zijn alleen bedoeld voor gebruik binnenshuis. Het gebruik van knoppen, bijstellingen of procedures anders dan hier is aangegeven, zou kunnen leiden tot blootstelling aan schokken en/of elektrische of mechanische gevaren. Raak geen glas of vloeistof aan als het LCD-scherm is gebroken. Neem contact op met de klantenservice van Kodak.**

## **Dit product gebruiken**

- Het gebruik van extra accessoires die niet worden aanbevolen door Kodak, zoals een wisselstroomadapter, kan leiden tot brand, elektrische schokken of letsel.
- Gebruik alleen een computer met USB-ondersteuning. Neem voor vragen contact op met uw computerfabrikant.

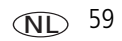

■ Bij gebruik in een vliegtuig dient u de instructies van de luchtvaartmaatschappij na te leven.

## **Richtlijnen voor batterijgebruik**

# **LET OP:**

#### **Laat batterijen eerst afkoelen voordat u deze verwijdert. De batterijen kunnen heet zijn.**

- Gebruik alleen batterijen die zijn goedgekeurd voor dit product om ontploffingsgevaar te voorkomen.
- Houd batterijen buiten het bereik van kinderen.
- Zorg dat batterijen niet in aanraking komen met metalen voorwerpen, waaronder muntstukken. Anders kan een batterij zich ontladen, heet worden of gaan lekken, of kan er kortsluiting in de batterij ontstaan.
- Haal de batterijen niet uit elkaar, plaats ze niet verkeerd om en stel ze niet bloot aan vloeistof, vocht, vuur of zeer hoge of lage temperaturen.
- Verwijder de batterijen wanneer het product voor langere tijd wordt opgeborgen. Mocht onverhoopt vloeistof uit de batterij in het product lekken, neem dan contact op met de klantenservice van Kodak.
- Mocht onverhoopt vloeistof uit de batterij op uw huid lekken, spoel deze er dan direct met water af en neem contact op met uw huisarts of een andere instelling. Neem voor meer gezondheidsinformatie contact op met de plaatselijke klantenservice van Kodak.
- Gooi de batterijen weg volgens de plaatselijke en nationale regelgeving voor afvalverwijdering.
- Laad niet-oplaadbare batterijen niet op.

Ga naar [www.kodak.com/global/en/service/batteries/batteryUsage.jhtml](http://www.kodak.com/global/en/service/batteries/batteryUsage.jhtml) voor meer informatie over batterijen.

# <span id="page-66-0"></span>**Levensduur van de batterij**

Gebruik onderstaande Kodak-batterijen. (De typen batterijen zijn tevens aangegeven op het klepje van het batterijcompartiment.)

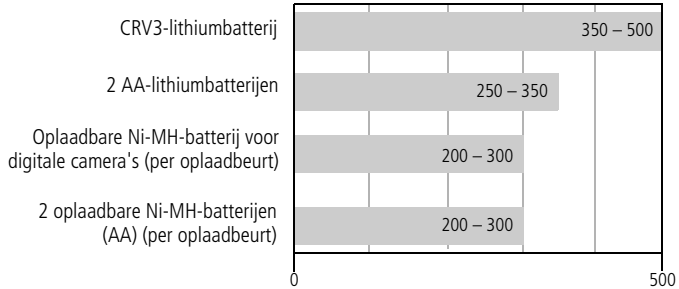

0 500 Levensduur van de batterij op basis van een CIPA-test (Geschat aantal foto's in de modus Automatisch, met een SD-kaart van 128 MB.). De werkelijke levensduur hangt af van het gebruik.

**Het gebruik van alkalinebatterijen wordt niet door Kodak aanbevolen en ook niet ondersteund**. Gebruik de genoemde batterijen omdat deze batterijen lang genoeg meegaan om altijd op uw camera te kunnen rekenen.

## **De levensduur van batterijen verlengen**

- Zie Helderheid LCD-scherm [\(pagina](#page-39-3) 33) en Automatisch uitschakelen (pagina 34).
- Beperk de volgende activiteiten omdat ze veel batterijvoeding vergen:
	- Het bekijken van uw foto's op het LCD-scherm (zie [pagina](#page-15-1) 10)
	- Het gebruiken van het LCD-scherm als zoeker (zie [pagina](#page-11-0) 6)
	- Veelvuldig gebruik van de flitser
- Vuil op de contacten van de batterijen kan de levensduur van de batterij nadelig beïnvloeden. Reinig de contacten met een schone, droge doek voordat u de batterijen in de camera plaatst.

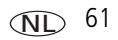

**Batterijen presteren minder bij temperaturen onder 5 °C. Wanneer u de camera bij** koud weer gebruikt, dient u reservebatterijen mee te nemen en deze warm te houden. Gooi koude batterijen die niet werken niet weg. Zodra de batterijen weer op kamertemperatuur zijn gekomen, kunt u ze mogelijk opnieuw gebruiken.

## **Een upgrade van uw software en firmware uitvoeren**

Download de nieuwste versies van de software die op de CD met Kodak EasyShare-software wordt meegeleverd en van de camerafirmware (de software waarmee de camera wordt aangestuurd). Zie [www.kodak.com/go/C663downloads.](http://www.kodak.com/go/c663downloads)

# <span id="page-67-0"></span>**Extra onderhoud**

- Als u de camera bij vochtig weer hebt gebruikt en u vermoedt dat er water in de camera is gekomen, dient u de camera uit te schakelen en de batterij en kaart te verwijderen. Laat alle onderdelen ten minste 24 uur drogen voordat u de camera weer gebruikt.
- Blaas zachtjes op de lens of het LCD-scherm om stof en vuil te verwijderen. Veeg de lens of het camerascherm voorzichtig schoon met een zacht, niet-pluizend doekje of een onbehandeld lensreinigingsdoekje. Gebruik geen reinigingsoplossingen, tenzij ze specifiek voor cameralenzen zijn bestemd. Houd chemicaliën, zoals zonnebrandlotion, weg van het gelakte oppervlak.
- In sommige landen zijn mogelijk serviceovereenkomsten verkrijgbaar. Neem voor meer informatie contact op met een leverancier van Kodak-producten.
- Neem contact op met de lokale overheid voor informatie over het weggooien en recyclen van digitale camera's. Ga in de Verenigde Staten naar de website van de Electronics Industry Alliance op [www.eiae.org](http://www.eiae.org) of de Kodak-website op [www.kodak.com/go/C663support](http://www.kodak.com/go/c663support).

# **Garantie**

## **Beperkte garantie**

Kodak geeft garantie op Kodak EasyShare digitale camera's en accessoires (exclusief batterijen) voor storingen en materiaal- en fabricagefouten gedurende een periode van één jaar vanaf de aankoopdatum.

Bewaar het originele aankoopbewijs. Bij het aanvragen van garantiereparaties moet een bewijs van de aankoopdatum worden overlegd.

## **Beperkte garantiedekking**

Deze beperkte garantie is uitsluitend van kracht binnen het geografische gebied waarin de digitale Kodak-camera's en accessoires zijn gekocht.

Kodak zal Kodak EasyShare digitale camera's en accessoires REPAREREN of VERVANGEN als zij tijdens de garantieperiode niet goed functioneren, afhankelijk van de voorwaarden en/of beperkingen die in de garantie zijn vermeld. Onder deze reparatieservice valt alle arbeidsloon en eventuele aanpassingen en/of vervangende onderdelen. Deze reparatie of vervanging is het enige verhaalsrecht dat u onder deze garantie hebt.

Als er voor de reparaties vervangende onderdelen worden gebruikt, kunnen dit gereviseerde onderdelen zijn of onderdelen die gereviseerde materialen bevatten. Als het product in zijn geheel vervangen moet worden, kan het door een gereviseerd product worden vervangen.

## **Beperkingen**

Een verzoek voor de garantieservice zal niet worden gehonoreerd zonder een bewijs van de aankoopdatum, zoals een kopie van het originele aankoopbewijs van de Kodak EasyShare digitale camera of het accessoire. (Bewaar altijd het originele aankoopbewijs voor uw eigen administratie.)

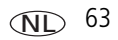

Deze garantie geldt niet voor batterijen die in digitale camera's of accessoires worden gebruikt. Deze garantie dekt geen omstandigheden veroorzaakt door overmacht, noch problemen die ontstaan doordat de gebruiker heeft verzuimt de bedieningsinstructies in de handleidingen van de Kodak EasyShare digitale camera's en accessoires op te volgen.

Deze garantie vervalt als een defect het gevolg is van transportschade, ongevallen, wijzigingen, reparaties door onbevoegden, verkeerd gebruik, misbruik, gebruik met niet-compatibele accessoires of toebehoren, het niet naleven van de instructies van Kodak voor de bediening, het onderhoud of de herverpakking van dit product, het niet gebruiken van door Kodak geleverde toebehoren (zoals adapters en kabels), of bij garantieaanspraken die na het verstrijken van deze garantie zijn ingediend.

Kodak geeft geen andere uitdrukkelijke of impliciete garanties af voor dit product. Als de uitsluiting van een willekeurige stilzwijgende garantie niet rechtsgeldig is, is de duur van de stilzwijgende garantie één jaar vanaf de aankoopdatum.

De enige aansprakelijkheid van Kodak bestaat eruit om, naar keuze van Kodak, het product te vervangen. Kodak aanvaardt geen enkele aansprakelijkheid voor enige bijzondere schade, gevolgschade of incidentele schade die voortvloeit uit de verkoop, aankoop of het gebruik van dit product, ongeacht de oorzaak. Ledere aansprakelijkheid voor bijzondere schade, gevolgschade of incidentele schade (met inbegrip van, maar niet beperkt tot, derving van inkomsten of winsten, kosten van uitvaltijd, verlies van het gebruik van apparatuur, kosten van vervangende apparatuur, voorzieningen of diensten, of aanspraken van uw klanten op dergelijke schade als gevolg van de aankoop, het gebruik of niet werken van dit product), ongeacht de oorzaak of inbreuk op een schriftelijke of stilzwijgende garantie, wordt uitdrukkelijk verworpen en van deze garantie uitgesloten.

## **Uw rechten**

In sommige landen of rechtsgebieden is uitsluiting of beperking van incidentele schade of gevolgschade niet toegestaan, waardoor bovengenoemde beperking of uitsluiting mogelijk niet op u van toepassing is. In sommige landen of rechtsgebieden is beperking van de duur van stilzwijgende garanties niet toegestaan, waardoor deze beperking mogelijk niet op u van toepassing is.

NL

Deze garantie verleent u bepaalde rechten. U kunt echter ook andere rechten hebben, afhankelijk van het land of het rechtsgebied waarin u woont.

#### **Buiten de Verenigde Staten en Canada**

In andere landen dan de Verenigde Staten en Canada, kunnen afwijkende bepalingen en voorwaarden voor deze garantie gelden. Tenzij er aan de koper schriftelijk specifieke garanties zijn verstrekt door een Kodak-onderneming, bestaan er geen garanties of aansprakelijkheden buiten de wettelijk opgelegde minimumvereisten, ook niet ingeval van gebreken, schade of verliezen als gevolg van nalatigheid of andere daden.

# **Voorschriften**

## **Conformiteitsverklaring FCC**

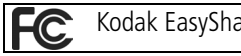

Kodak EasyShare C663 zoom digitale camera

Deze apparatuur is getest en is in overeenstemming bevonden met de limieten van een Klasse B digitaal apparaat, conform Deel 15 van de FCC-voorschriften. Deze beperkingen zijn bedoeld om een redelijke bescherming tegen schadelijke storingen in een woonomgeving te bieden.

Deze apparatuur produceert en gebruikt energie in het radiofrequentiegebied en kan deze uitstralen, en kan, indien niet volgens de instructies geïnstalleerd en gebruikt, schadelijke storing aan radiocommunicatie veroorzaken. Er is echter geen garantie dat in bepaalde situaties geen storing zal optreden.

Als deze apparatuur schadelijke storing in radio- of televisieontvangst veroorzaakt, wat kan worden vastgesteld door de apparatuur in en uit te schakelen, kan de gebruiker proberen deze storing op te heffen op één of meer van de volgende manieren: 1) de ontvangstantenne verplaatsen of anders richten; 2) de afstand tussen het apparaat en de ontvanger vergroten; 3) de apparatuur aansluiten op een andere contactdoosgroep dan die waarop de ontvanger is aangesloten; 4) de verkoper of een ervaren radio- of tv-monteur raadplegen.

Wijzigingen of modificaties aan deze apparatuur die niet uitdrukkelijk zijn goedgekeurd door de partij die verantwoordelijk is voor de nakoming van de voorschriften, kunnen het recht van de gebruiker om deze apparatuur te bedienen, ongeldig maken. Als afgeschermde interfacekabels bij het product zijn geleverd of elders gedefinieerde componenten of toebehoren voor installatie bij dit product zijn voorgeschreven, dienen deze te worden gebruikt om aan de FCC-voorschriften te voldoen.

## **C-Tick (Australië)**

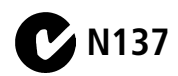

## **Canadian DOC Statement**

**DOC Class B Compliance –** This Class B digital apparatus complies with Canadian ICES-003.

**Observation des normes-Class B** – Cet appareil numérique de la classe B est

conforme à la norme NMB-003 du Canada.

## **Elektrisch en elektronisch afval**

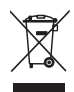

In de Europese Unie dient dit product niet met ongesorteerd huishoudelijk afval te worden weggegooid. Neem contact op met uw plaatselijke autoriteiten of ga naar [www.kodak.com/go/recycle](http://www.kodak.com/go/recycle) voor informatie over recyclingprogramma's.
# <span id="page-72-0"></span>**VCCI klasse B ITE**

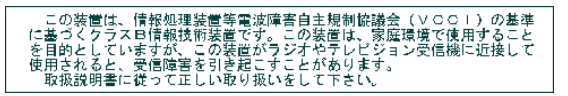

Nederlandse vertaling: Dit is een Klasse B-product volgens de norm van het Voluntary Control Council for Interference from Information Technology Equipment (VCCI). Als dit product in een woonomgeving in de buurt van een radio- of televisie-ontvanger wordt gebruikt, kan het een radiostoring veroorzaken. Installeer en gebruik de apparatuur volgens de instructies in de handleiding.

# **MPEG-4**

Het gebruik van dit product op welke wijze dan ook die voldoet aan de MPEG-4 visual-standaard is verboden, behalve wanneer het gaat om de persoonlijke en niet-commerciële activiteiten van een consument.

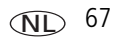

# **Index 11**

# **A**

[accessoires,](#page-19-0) 14 [batterij,](#page-66-0) 61 [kopen,](#page-57-0) 52 [printerstation,](#page-20-0) 15 [SD/MMC-kaart,](#page-10-0) 5 afdrukken [gelabelde foto's,](#page-22-0) 17 [met EasyShare-printerstation,](#page-20-0) 15 [on line bestellen,](#page-22-1) 17 [PictBridge-technologie,](#page-20-1) 15 [printer optimaliseren,](#page-57-1) 52 [vanaf een computer,](#page-21-0) 16 [vanaf een kaart,](#page-22-0) 17 [afspelen diapresentatie,](#page-40-0) 35 album [foto's labelen,](#page-45-0) 40 [instellen,](#page-36-0) 31 [altijd flitser,](#page-25-0) 20 [audio/video-uitgang,](#page-41-0) 36 automatisch [flitser,](#page-25-0) 20 [modus,](#page-26-0) 21 [scherpstellen,](#page-35-0) 30 [verbeteren,](#page-42-0) 37 [zoekermarkeringen voor](#page-14-0)  scherpstellen, 9

## **B**

batterij [compartiment,](#page-3-0) ii [levensduur,](#page-66-1) 61 [levensduur verlengen,](#page-66-2) 61 [plaatsen,](#page-7-0) 2 [typen,](#page-66-3) 61 [veiligheid,](#page-65-0) 60 [verwachte levensduur,](#page-66-3) 61 [beeldopslag,](#page-37-0) 32 belichting [compensatie,](#page-28-0) 23 [meting,](#page-35-1) 30 [belichtingscompensatie,](#page-33-0) 28 [belichtingsstappen,](#page-33-1) 28 [bibberende hand,](#page-12-0) 7 [bijlage,](#page-59-0) 54 [bijsnijden, foto's,](#page-43-0) 38 [bloemen,](#page-27-0) 22 [burst, gebruiken,](#page-32-0) 27 [burst-knop,](#page-2-0) i

# **C**

[camera aanpassen,](#page-37-1) 32 [camera in- en uitschakelen,](#page-8-0) 3 [camerageluiden,](#page-38-0) 33 camerascherm [video's bekijken,](#page-15-0) 10 [compatibiliteit, station,](#page-23-0) 18 [conformiteitsverklaring VCCI,](#page-72-0) 67 [CRV3-batterij, opladen,](#page-8-1) 3

# **D**

[datum instellen,](#page-9-0) 4 [datumstempel,](#page-39-0) 34 [delen, foto's, video's,](#page-47-0) 42 [delete-knop,](#page-3-1) ii diapresentatie [afspelen,](#page-40-0) 35 [interval,](#page-41-1) 36 [problemen,](#page-54-0) 49 [voortdurende lus,](#page-41-2) 36 [weergeven,](#page-40-0) 35 [downloaden, foto's,](#page-18-0) 13

# **E**

EasyShare-software [installeren,](#page-18-1) 13 [een video maken,](#page-11-0) 6 extern videoapparaat [foto's bekijken, video's,](#page-41-0) 36

## **F**

favorieten [instellen,](#page-50-0) 45 [labelen,](#page-49-0) 44 [verwijderen,](#page-50-1) 45 [firmware, upgrade uitvoeren van,](#page-67-0) 62 flitser [instellingen in elke modus,](#page-62-0) 57 [flitser uit,](#page-25-0) 20 [flitserinstellingen,](#page-25-0) 20 [formatteren,](#page-40-1) 35 [let op,](#page-17-0) 12 foto [vergroten,](#page-15-1) 10

[foto maken,](#page-11-1) 6 foto's [afdrukken,](#page-21-0) 16 [bekijken,](#page-15-0) 10 [beveiligen,](#page-17-1) 12 [bijsnijden,](#page-43-0) 38 [gelabelde foto's per e-mail](#page-48-0)  verzenden, 43 [Kodak Perfect Touch,](#page-42-0) 37 [kopiëren,](#page-44-0) 39 [labelen,](#page-45-0) 40 [maken, modi,](#page-26-1) 21 [opslagcapaciteit,](#page-63-0) 58 [overbrengen,](#page-18-0) 13 [verwijderen,](#page-17-2) 12 foto's bekijken [camerascherm,](#page-15-0) 10 [na het maken,](#page-12-1) 7, [10](#page-15-0) [terwijl u ze maakt,](#page-12-1) 7 foto's bekijken, video's [diapresentatie,](#page-40-0) 35 foto's kopiëren [geheugen naar kaart,](#page-44-0) 39 [kaart naar geheugen,](#page-44-0) 39 [naar computer,](#page-18-0) 13 [foto's, video's beveiligen,](#page-17-1) 12 [foto's, video's overbrengen,](#page-18-0) 13 [foto's, video's per e-mail verzenden,](#page-48-0) 43 [fotoformaat,](#page-34-0) 29

*www.kodak.com/go/support* 69

# **G**

[garantie,](#page-68-0) 63 [gebruiken,](#page-24-0) 19 geheugen [kaart plaatsen,](#page-10-0) 5 [opslagcapaciteit,](#page-63-0) 58 [gelijkspanningsingang,](#page-2-1) i [geluiden,](#page-38-0) 33 [geluidsvolume,](#page-38-1) 33

#### **H**

[handmatig,](#page-29-0) 24 [help,](#page-52-0) 47 [webadressen,](#page-57-1) 52 [histogram,](#page-28-1) 23

#### **I**

[info over deze camera,](#page-40-2) 35 [info-knop,](#page-3-2) ii informatie [over foto's, video's,](#page-44-1) 39 installeren [batterij,](#page-7-0) 2 [SD/MMC-kaart,](#page-10-0) 5 [software,](#page-18-1) 13 instellen [album,](#page-36-0) 31 [automatisch scherpstellen,](#page-35-0) 30 [beeldopslag,](#page-37-0) 32 [belichtingscompensatie,](#page-33-0) 28 [belichtingsmeting,](#page-35-1) 30 [belichtingsstappen,](#page-33-1) 28 [camerageluiden,](#page-38-0) 33 [datum en tijd,](#page-9-0) 4

[datumstempel,](#page-39-0) 34 [fotoformaat,](#page-34-0) 29 [geluidsvolume,](#page-38-1) 33 [informatie,](#page-40-2) 35 [instelmenu,](#page-37-1) 32 [kleurmodus,](#page-36-1) 31 [liveview,](#page-38-2) 33 [opnamemodus,](#page-26-1) 21 [oriëntatie-sensor,](#page-39-1) 34 [scherpstelgebied,](#page-35-2) 30 [scherpte,](#page-36-2) 31 [terugkeren,](#page-38-3) 33 [videodatum weergeven,](#page-39-2) 34 [videoresolutie,](#page-37-2) 32 [video-uitgang,](#page-39-3) 34 [waarschuwing bij onscherpe foto,](#page-39-4) 34 [witbalans,](#page-34-1) 29 [zelfontspanner,](#page-31-0) 26 instellingen [flitser,](#page-62-0) 57 [opname,](#page-33-2) 28 [instelmenu,](#page-37-1) 32 intern geheugen [opslagcapaciteit,](#page-63-0) 58 [interval, diapresentatie,](#page-41-1) 36

## **K**

kabel [audio/video,](#page-41-0) 36 [USB,](#page-19-1) 14 [keuzeschakelaar,](#page-2-2) i, [21](#page-26-1) [kinderen,](#page-27-1) 22 [klaar-lampje,](#page-3-3) ii [klantenservice,](#page-58-0) 53

NL

[kleurmodus, 31](#page-36-1) [klok, instellen,](#page-9-0) 4 knop [burst,](#page-2-0) i, [27](#page-32-0) [flitser,](#page-25-0) 20 [flitser, flitserknop,](#page-2-3) i [groothoek,](#page-3-4) ii [info,](#page-3-2) ii [LCD/Info,](#page-3-5) ii [menu,](#page-3-6) ii [OK,](#page-3-7) ii [review,](#page-3-8) ii, [10](#page-15-2) [share,](#page-3-9) ii [sluiter,](#page-2-4) i [telefoto,](#page-3-10) ii [verwijderen,](#page-3-1) ii, [7](#page-12-1) zelfontspanner, [zelfontspannerknop,](#page-2-0) i [zoom,](#page-24-1) 19 [knop groothoek,](#page-3-4) ii [knop telefoto,](#page-3-10) ii Kodak EasyShare-software [upgrade uitvoeren van,](#page-67-0) 62 [Kodak Perfect Touch-technologie,](#page-42-0) 37 [Kodak-websites,](#page-57-1) 52

# **L**

labelen [favorieten,](#page-49-0) 44 [voor afdrukken,](#page-48-1) 43 [voor albums,](#page-45-0) 40 [voor e-mail,](#page-48-0) 43 laden [software,](#page-18-1) 13

[LCD/Info-knop,](#page-3-5) ii [LCD-scherm,](#page-3-11) ii [lens,](#page-2-5) i [reinigen lens,](#page-67-1) 62 let op [formatteren,](#page-17-0) 12 [lichtsensor,](#page-2-6) i [liveview,](#page-38-2) 33 [lus, diapresentatie,](#page-41-2) 36

#### **M**

[Macintosh, software installeren op,](#page-18-2) 13 [menu-knop,](#page-3-6) ii [microfoon,](#page-2-7) i [miniaturen,](#page-15-3) 10 modi [automatisch,](#page-26-0) 21 [bloemen,](#page-27-0) 22 [handmatig,](#page-29-0) 24 [kinderen,](#page-27-1) 22 [nachtpanorama,](#page-27-2) 22 [nachtportret,](#page-27-3) 22 [party,](#page-27-4) 22 [programma,](#page-29-1) 24 [scène,](#page-26-2) 21 [sneeuw,](#page-27-5) 22 [stil,](#page-27-6) 22 [strand,](#page-27-7) 22 [tegenlicht,](#page-27-8) 22 [tekst,](#page-27-9) 22 [vuurwerk,](#page-27-10) 22 [zelfportret,](#page-27-11) 22

*www.kodak.com/go/support* 71

modus P/M [schermopties,](#page-29-2) 24 [multifoto,](#page-15-3) 10

# **N**

[nachtpanorama,](#page-27-2) 22 [nachtportret,](#page-27-3) 22

## **O**

[OK-knop,](#page-3-7) ii [on line afdrukken, bestellen,](#page-22-1) 17 [onderhoud, camera,](#page-67-1) 62 [ondersteuning, technisch,](#page-58-0) 53 [ongedaan maken,](#page-17-3) 12 [onscherp,](#page-12-0) 7 [opname-instellingen,](#page-27-12) 22, [28](#page-33-2) [opslagcapaciteit,](#page-63-0) 58 [optische zoom,](#page-24-1) 19 [oriëntatiesensor,](#page-39-1) 34 [over foto, video,](#page-44-1) 39

## **P**

[party,](#page-27-4) 22 [Perfect Touch-technologie,](#page-42-0) 37 [PictBridge-compatibele printer,](#page-20-1) 15 pictogram [onscherp,](#page-12-0) 7 pictogrammen [foto's bekijken,](#page-16-0) 11 [opname,](#page-13-0) 8 [pictogrammen, keuzeschakelaar,](#page-26-1) 21 plaatsen [batterijen,](#page-7-0) 2 [SD/MMC-kaart,](#page-10-0) 5 [polsriem,](#page-6-0) 1

[printerstation,](#page-20-0) 15 [probleemoplossing,](#page-52-0) 47 [problemen oplossen,](#page-52-0) 47 [programma,](#page-29-1) 24 [prullenbak, verwijderen,](#page-12-1) 7

## **Q**

quickview [gebruiken,](#page-12-1) 7

#### **R**

[recyclen, weggooien,](#page-67-2) 62, [66](#page-71-0) [reparatie,](#page-57-2) 52 [review-knop,](#page-3-8) ii, [10](#page-15-2) [richtlijnen, batterij,](#page-66-0) 61 [rode-ogenflitser,](#page-25-0) 20

# **S**

[scène,](#page-26-2) 21 scherpstellen [gebied,](#page-35-2) 30 [scherpte,](#page-36-2) 31 [zoekermarkeringen,](#page-14-0) 9 SD/MMC-kaart [afdrukken vanaf,](#page-22-0) 17 [opslagcapaciteit,](#page-63-0) 58 [plaatsen,](#page-10-0) 5 [Share-knop \(delen\),](#page-3-9) ii sluiter [problemen,](#page-53-0) 48 [vertraging zelfontspanner,](#page-31-0) 26 [sluiterknop,](#page-2-4) i [sneeuw,](#page-27-5) 22

NL

software [installeren,](#page-18-1) 13 [upgrade uitvoeren van,](#page-67-0) 62 [specificaties, camera,](#page-59-1) 54 [statiefbevestiging,](#page-3-12) ii station [compatibiliteit,](#page-23-0) 18 [connector,](#page-3-8) ii [printer,](#page-20-0) 15 status [onscherp,](#page-12-0) 7 [stil,](#page-27-6) 22 [strand,](#page-27-7) 22

# **T**

[tegenlicht,](#page-27-8) 22 [tekst,](#page-27-9) 22 [telefonische ondersteuning,](#page-58-0) 53 [telefoonnummers service en](#page-58-0)  ondersteuning, 53 [televisie, diapresentatie,](#page-41-0) 36 [terugkeren,](#page-38-3) 33 [tijd, instellen,](#page-9-0) 4

#### **U**

[upgrade uitvoeren van software,](#page-67-0)  firmware, 62 [URL's, Kodak-websites,](#page-57-1) 52 [USB, audio/video-uitgang,](#page-3-13) ii [USB-kabel,](#page-19-1) 14

#### **V**

[veiligheid, batterij,](#page-65-0) 60 [vergroten, foto,](#page-15-1) 10 [verwachte levensduur batterij,](#page-66-3) 61

www.kodak.com/go/support 73

verwijderen [foto's, video's,](#page-17-2) 12 [foto's, video's beveiligen,](#page-17-1) 12 [tijdens quickview,](#page-12-1) 7 [verwijderen annuleren,](#page-17-3) 12 [verwijderen, favorieten,](#page-50-1) 45 video [bekijken,](#page-15-0) 10 [beveiligen,](#page-17-1) 12 [datum weergeven,](#page-39-2) 34 [kopiëren,](#page-44-0) 39 [opslagcapaciteit,](#page-63-0) 58 [uitgang,](#page-39-3) 34 video's [gelabelde video's per e-mail](#page-48-0)  verzenden, 43 [overbrengen,](#page-18-0) 13 [verwijderen,](#page-17-2) 12 video's bekijken [camerascherm,](#page-15-0) 10 [videoresolutie,](#page-37-2) 32 videoserie [afdrukken.,](#page-43-1) 38 voeding [camera,](#page-8-0) 3 [voedingslampje,](#page-2-8) i [volume,](#page-38-1) 33 [voor uw camera zorgen,](#page-67-1) 62 [voorschriften,](#page-70-0) 65 [vuurwerk,](#page-27-10) 22

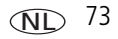

## **W**

[waarschuwing bij onscherpe foto,](#page-39-4) 34 [WEEE,](#page-71-0) 66 [weggooien, recyclen,](#page-67-2) 62, [66](#page-71-0) Windows-computers [software installeren,](#page-18-3) 13 [witbalans,](#page-34-1) 29

# **Z**

zelfontspanner [met foto's,](#page-31-0) 26 [zelfontspanner, sluitervertraging,](#page-31-0) 26 [zelfportret,](#page-27-11) 22 [zoeker,](#page-2-9) i, [ii](#page-3-14) [zoom, gebruiken,](#page-24-0) 19

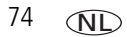